金融 EDI サポート

操作マニュアル

# 業務編

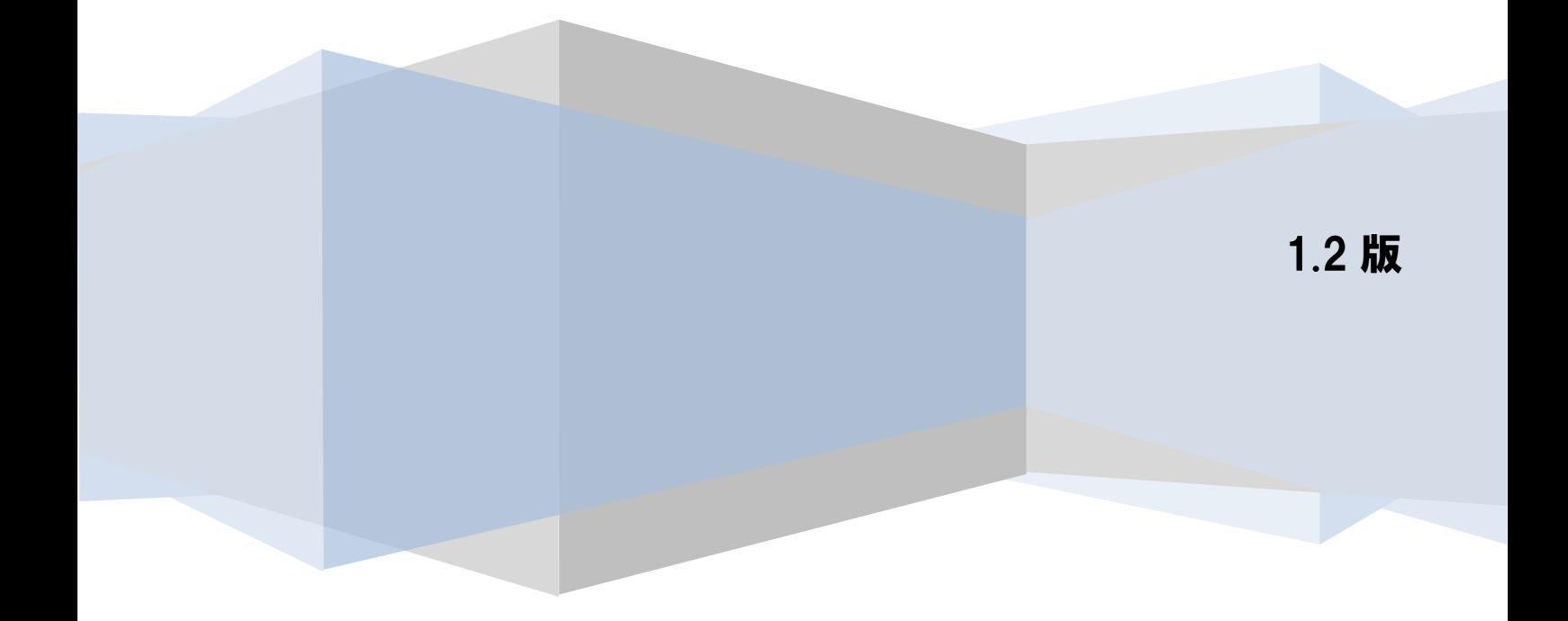

## 目次

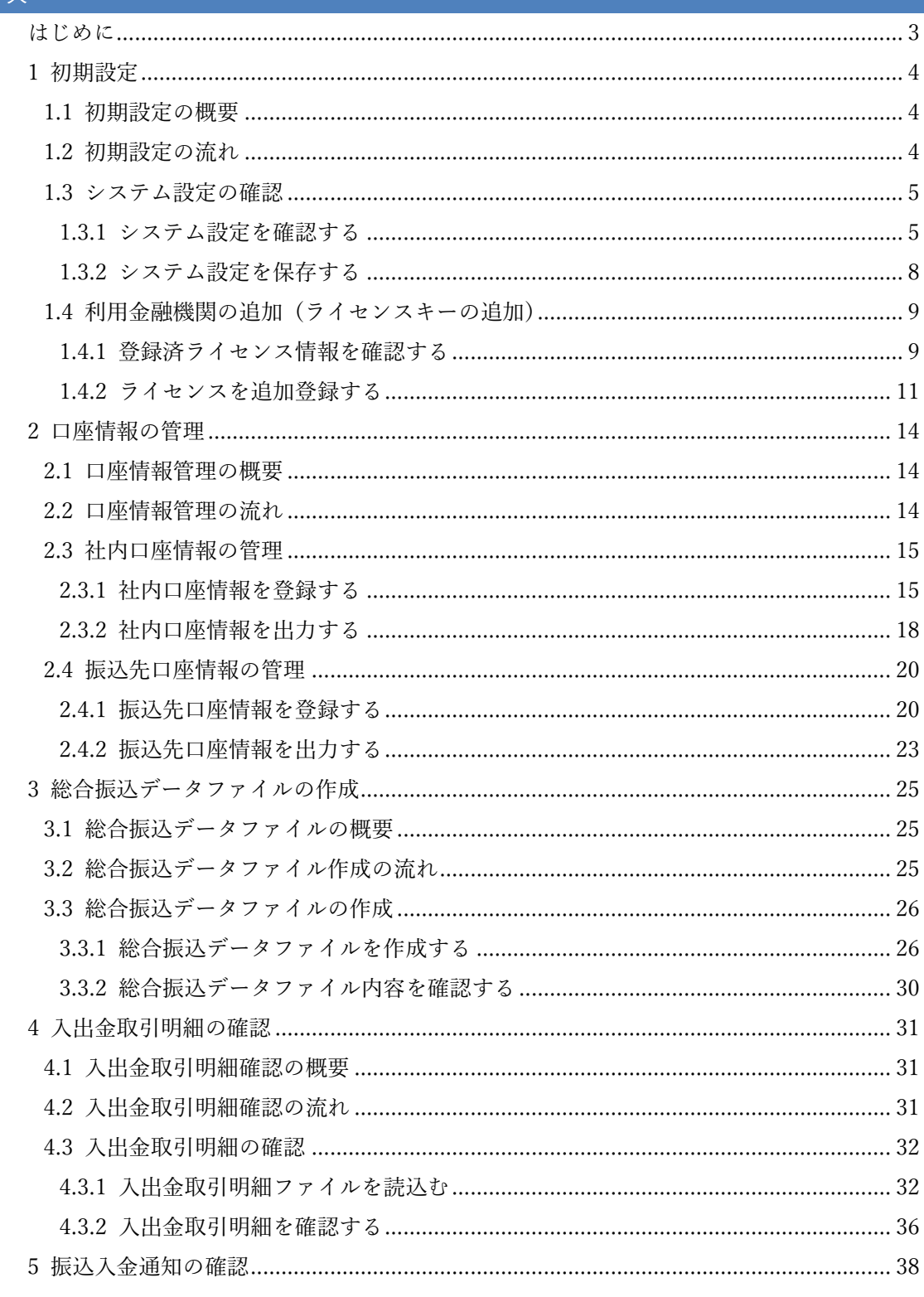

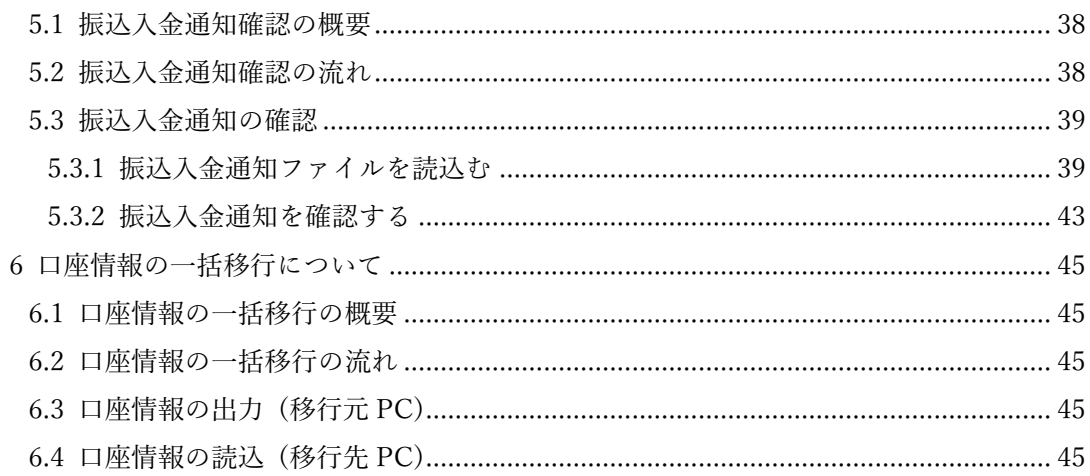

<span id="page-3-0"></span>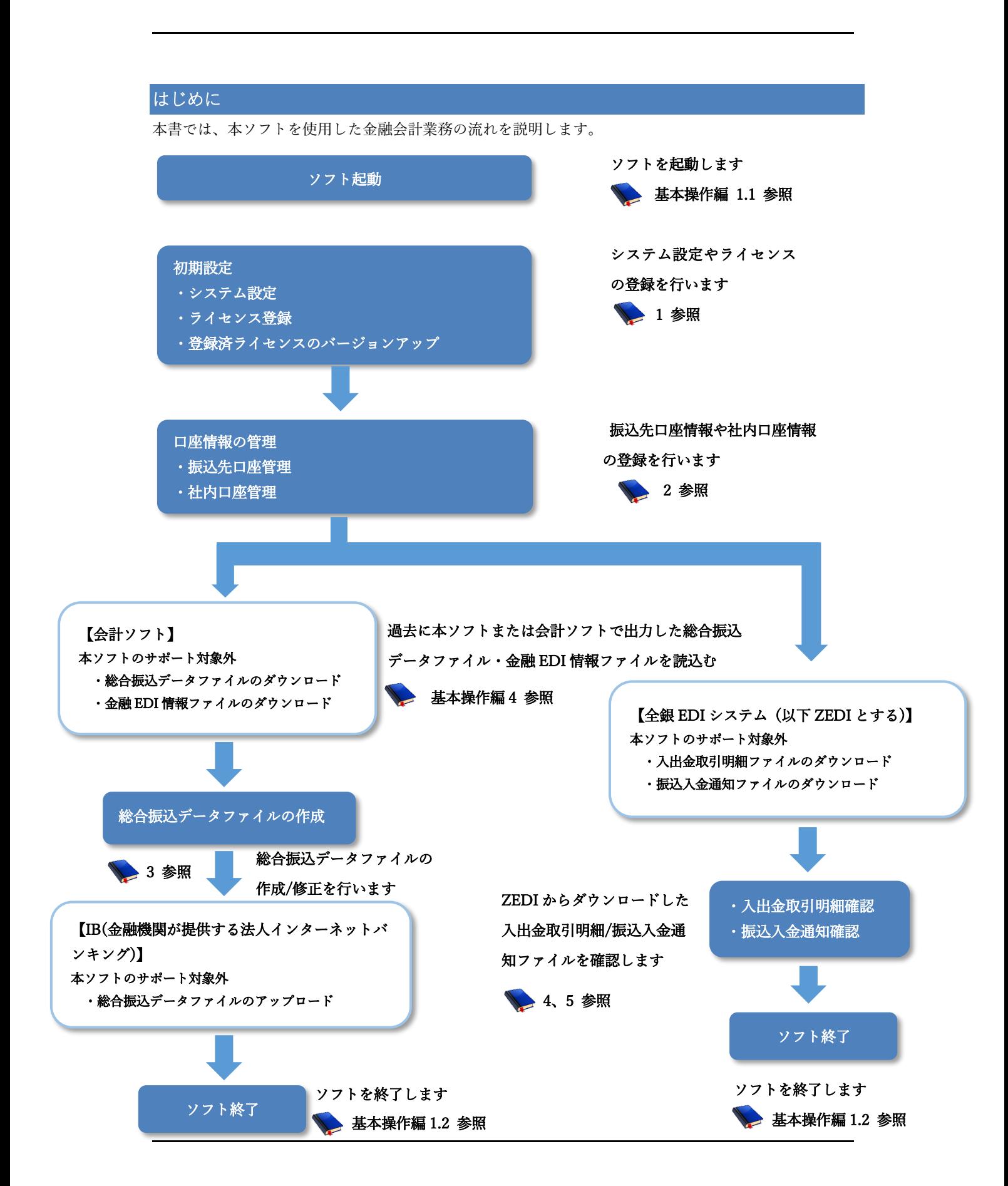

#### 3

## <span id="page-4-0"></span>1 初期設定

本章では、初期設定の方法を説明します。

## <span id="page-4-1"></span>1.1 初期設定の概要

システム設定の確認とライセンスの追加登録を行います。

## <span id="page-4-2"></span>1.2 初期設定の流れ

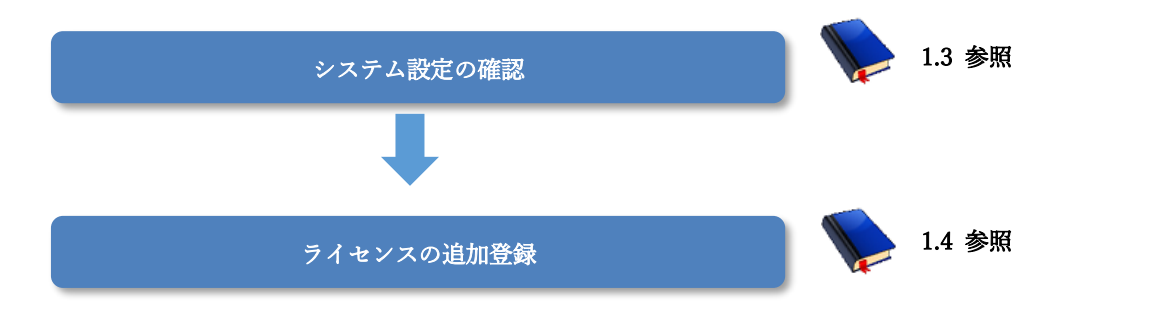

 $\frac{1}{2}$  , and the set of the set of the set of the set of the set of the set of the set of the set of the set of the set of the set of the set of the set of the set of the set of the set of the set of the set of the set

## <span id="page-5-0"></span>1.3 システム設定の確認

システム設定の確認方法を説明します。

操作手順

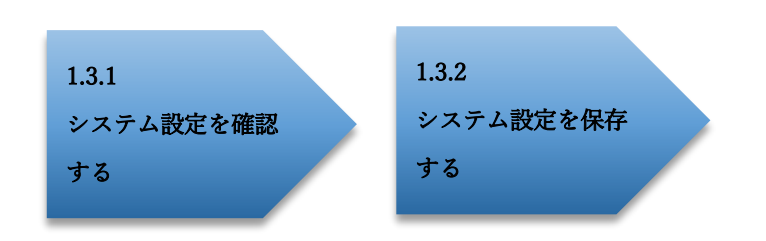

## 操作方法

### <span id="page-5-1"></span>1.3.1 システム設定を確認する

システム設定画面を開き、「共通設定情報」「読込 CSV 設定」を確認します。設定が間違っていた場合や変 更したい場合は、修正・変更してください。

 $\frac{1}{2}$  , and the set of the set of the set of the set of the set of the set of the set of the set of the set of the set of the set of the set of the set of the set of the set of the set of the set of the set of the set

(画面の操作方法については基本操作編「2.11 システム設定画面」をご参照ください。)

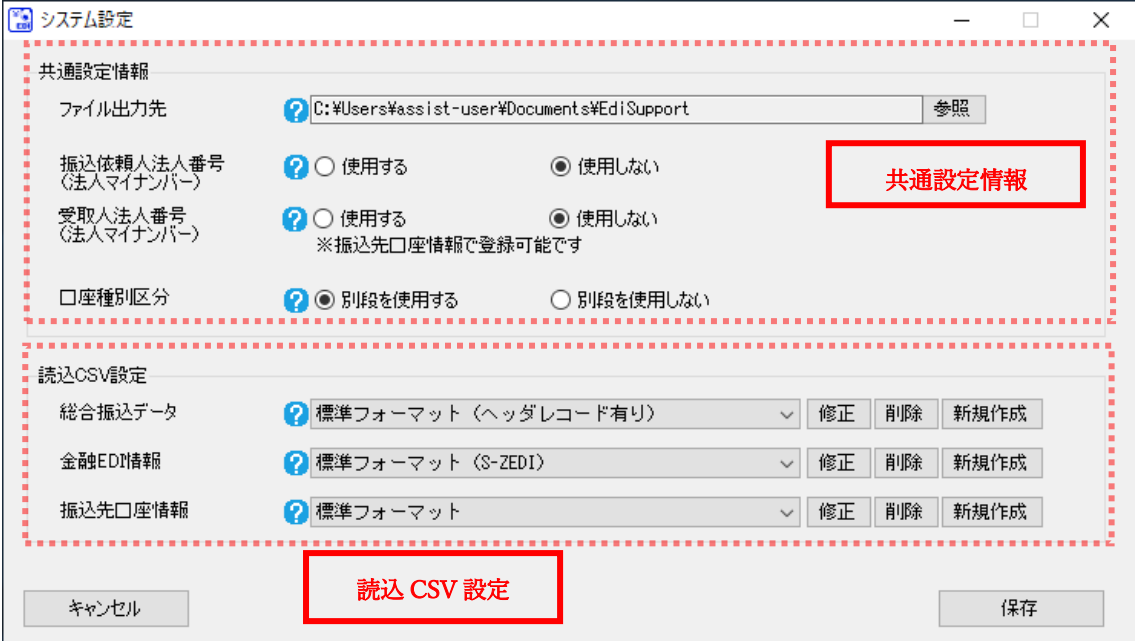

## 共通設定情報

【ファイル出力先】

本ソフトからファイルを出力する際の出力先フォルダを設定してくささい。

【振込依頼人法人番号 (法人マイナンバー)】

振込依頼人法人番号 (法人マイナンバー)の使用有無をラジオボタンより選択してください。

「使用する」を選択した場合は、設定した振込依頼人法人番号 (法人マイナンバー)が総合振込データ XML ファイルに出力されます。

 $\frac{1}{2}$  , and the set of the set of the set of the set of the set of the set of the set of the set of the set of the set of the set of the set of the set of the set of the set of the set of the set of the set of the set

「使用しない」を選択した場合は、設定した振込依頼人法人番号 (法人マイナンバー)が総合振込データ XML ファイルに出力されません。

【受取人法人番号 (法人マイナンバー)】

受取人法人番号 (法人マイナンバー)の使用有無をラジオボタンより選択してください。

「使用する」を選択した場合は、設定した受取人法人番号 (法人マイナンバー)が総合振込データ XML フ ァイルに出力されます。

「使用しない」を選択した場合は、設定した受取人法人番号 (法人マイナンバー)が総合振込データ XML ファイルに出力されません。

【口座種別区分】

口座種別区分をラジオボタンより選択してください。

「別段を使用する」を選択した場合、総合振込データファイルの作成時、または振込先口座・社内口座管 理の際に、口座種別「9:別段」を選択することができます。

「別段を使用しない」を選択した場合、総合振込データファイルの作成時、または振込先口座・社内口座 管理の際に、口座種別「9:別段」を選択することができません。

## 読込 CSV 設定

【総合振込データ】

総合振込データ作成画面にて CSV ファイル読込時に使用するフォーマットを選択してください。

 $\frac{1}{2}$  , and the set of the set of the set of the set of the set of the set of the set of the set of the set of the set of the set of the set of the set of the set of the set of the set of the set of the set of the set

【金融 EDI 情報】

総合振込データ詳細作成画面にて CSV ファイル読込時に使用するフォーマットを選択してください。

【振込先口座情報】

振込先口座管理画面にて CSV ファイル読込時に使用するフォーマットを選択してください。

※各 CSV フォーマットの設定方法については「CSV フォーマット設定編」をご参照ください。

## <span id="page-8-0"></span>1.3.2 システム設定を保存する

-<br>↓ 設定を修正・変更後、[保存]を押下し、設定情報を保存します。

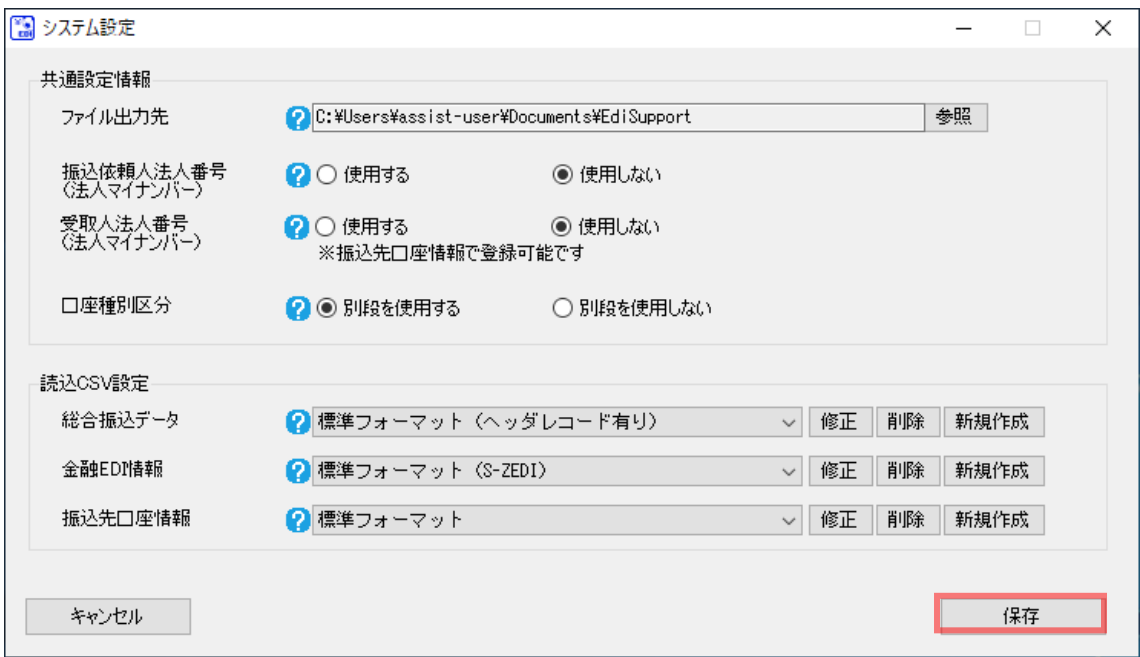

 $\frac{1}{2}$  , and the set of the set of the set of the set of the set of the set of the set of the set of the set of the set of the set of the set of the set of the set of the set of the set of the set of the set of the set

[保存]を押下すると、下記ダイアログが表示され、[OK]を押下します。

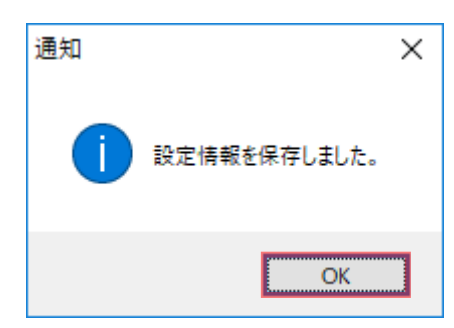

## <span id="page-9-0"></span>1.4 利用金融機関の追加 (ライセンスキーの追加)

利用金融機関の追加 (ライセンスキーの追加)方法を説明します。

本手順の実施には、管理者権限 (Administrator または Administrators)のユーザが必要です。

## 操作手順

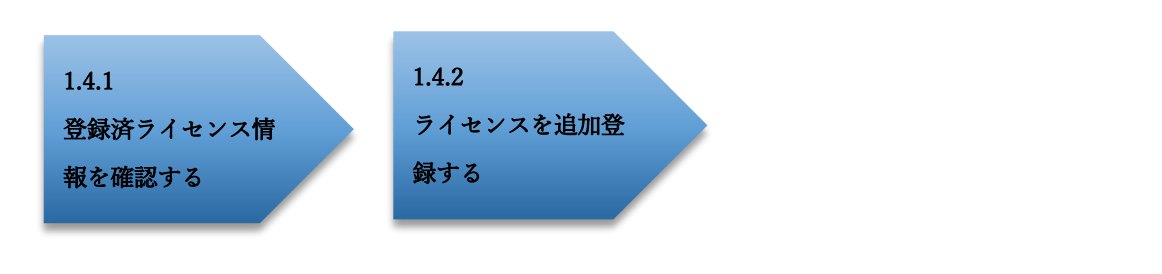

 $\frac{1}{2}$  , and the set of the set of the set of the set of the set of the set of the set of the set of the set of the set of the set of the set of the set of the set of the set of the set of the set of the set of the set

操作方法

## <span id="page-9-1"></span>1.4.1 登録済ライセンス情報を確認する

メニュー画面を開き、[その他]>[登録済ライセンス情報確認]を選択します。 ÷

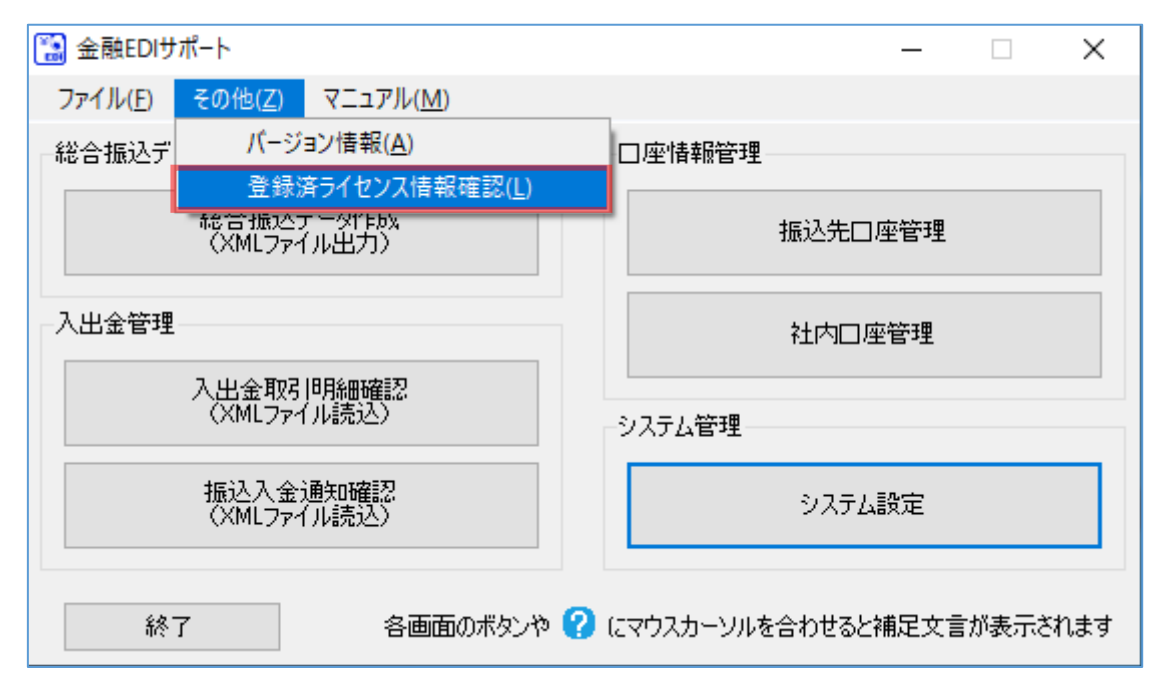

登録済ライセンス情報確認画面でライセンス登録済の金融機関コードを確認します。

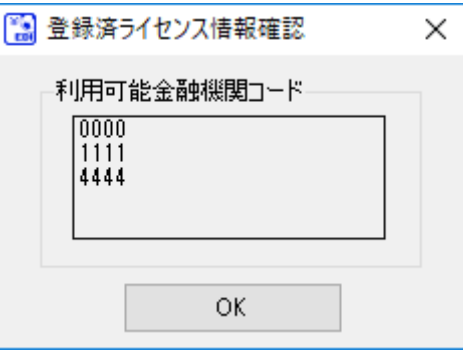

 $\frac{1}{2}$  , and the set of the set of the set of the set of the set of the set of the set of the set of the set of the set of the set of the set of the set of the set of the set of the set of the set of the set of the set

## <span id="page-11-0"></span>1.4.2 ライセンスを追加登録する

本ソフトを終了後、ライセンスキーの提供元金融機関から取得したインストーラを実行して「ライセ ンスキー追加」を選択し、[次へ]を押下します。

 $\frac{1}{2}$  , and the set of the set of the set of the set of the set of the set of the set of the set of the set of the set of the set of the set of the set of the set of the set of the set of the set of the set of the set

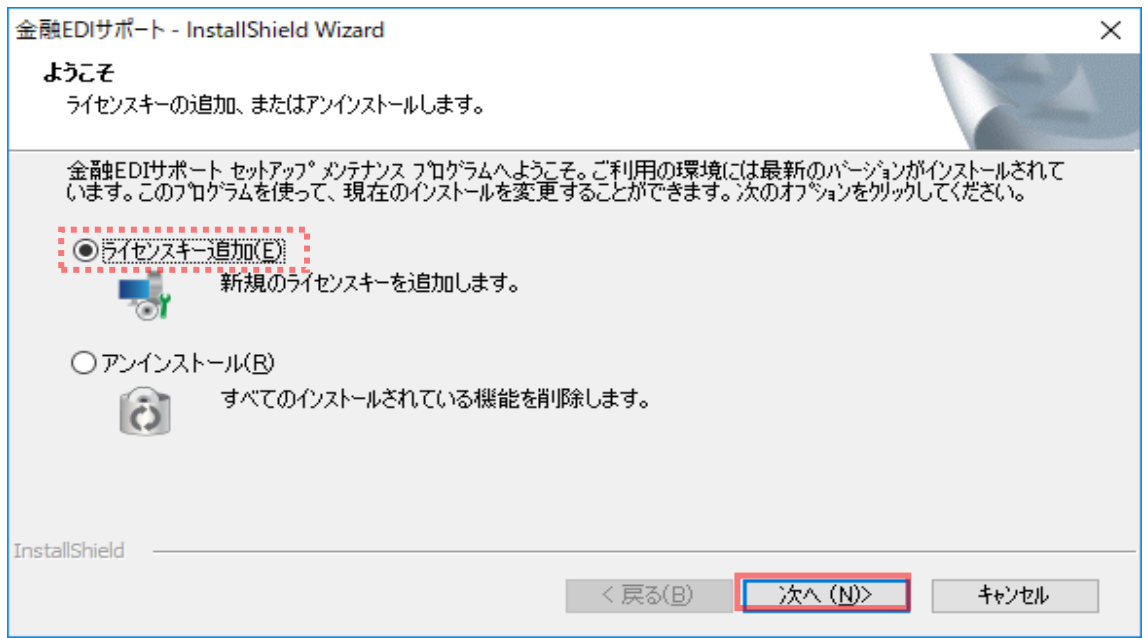

ライセンス登録画面を開き、利用したい金融機関のライセンスキーを入力します。

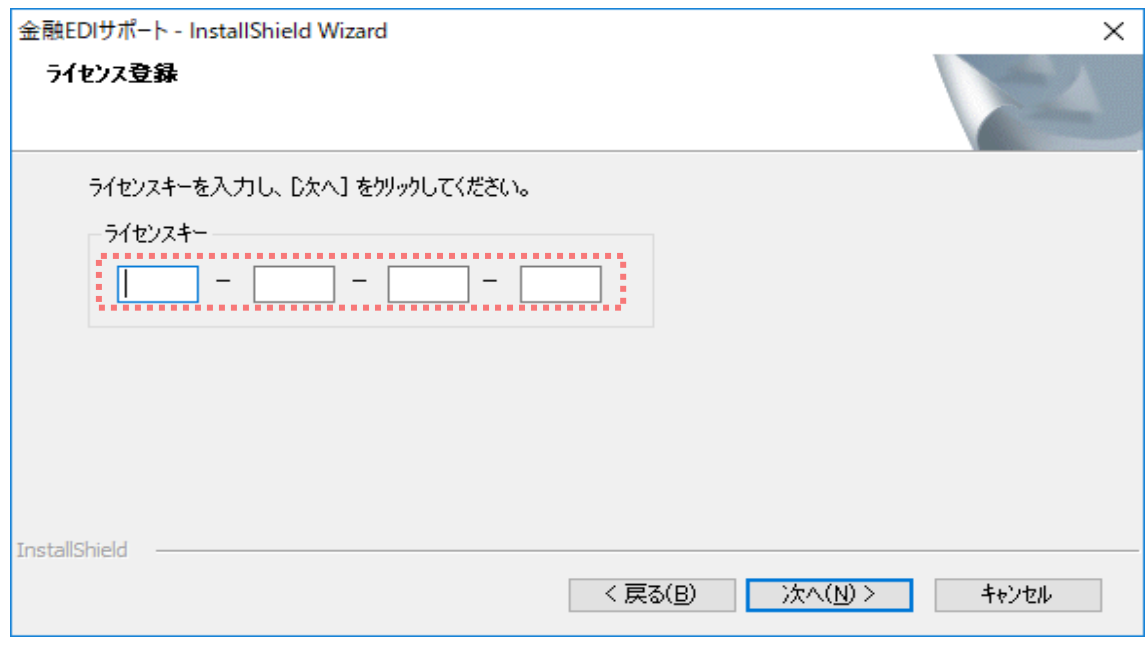

ライセンスキーを入力後、[次へ]を押下し、ライセンスキーを追加登録します。

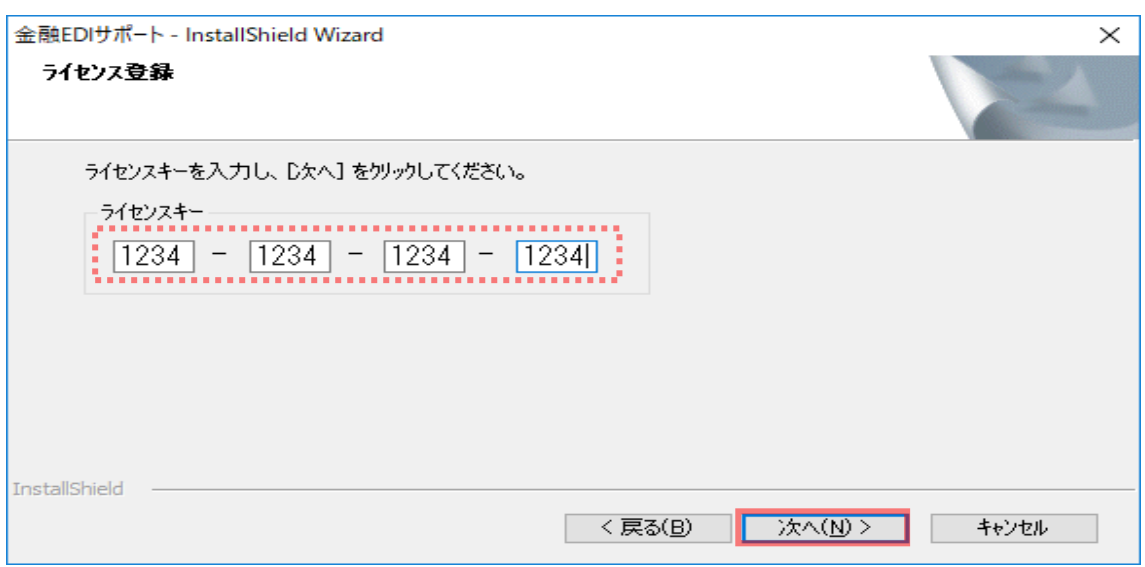

 $\frac{1}{2}$  , and the set of the set of the set of the set of the set of the set of the set of the set of the set of the set of the set of the set of the set of the set of the set of the set of the set of the set of the set

**↓** [次へ]を押下すると、ライセンスキーが有効な場合、下記ダイアログが表示され、[OK]を押下します。

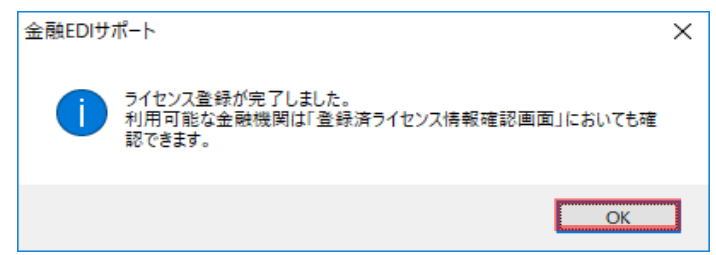

41 インストーラの処理実行が完了となり、[完了]を押下します。

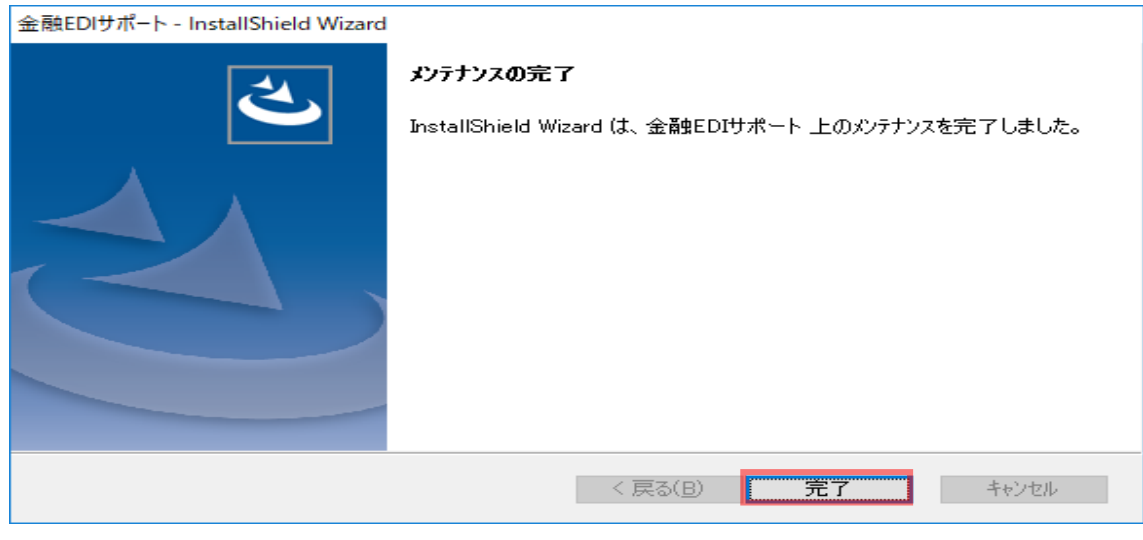

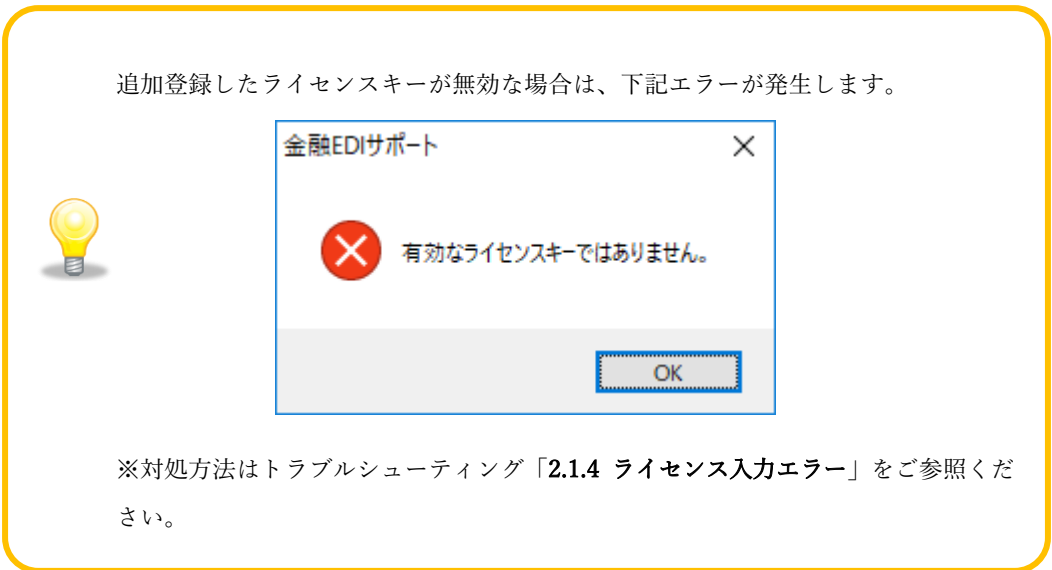

 $\frac{1}{2}$  , and the set of the set of the set of the set of the set of the set of the set of the set of the set of the set of the set of the set of the set of the set of the set of the set of the set of the set of the set

## <span id="page-14-0"></span>2 口座情報の管理

本章では、口座情報の管理方法を説明します。

## <span id="page-14-1"></span>2.1 口座情報管理の概要

社内口座情報と振込先口座情報の登録を行います。 総合振込データ作成時に、事前に登録した情報を呼出して入力を補助することができます。

 $\frac{1}{2}$  , and the set of the set of the set of the set of the set of the set of the set of the set of the set of the set of the set of the set of the set of the set of the set of the set of the set of the set of the set

## <span id="page-14-2"></span>2.2 口座情報管理の流れ

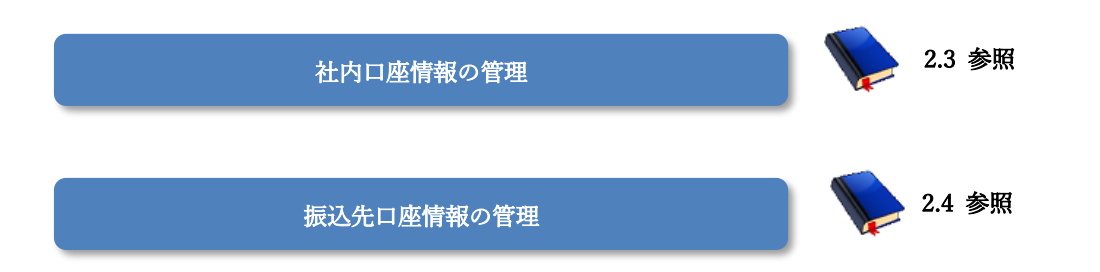

## <span id="page-15-0"></span>2.3 社内口座情報の管理

社内口座情報の登録方法を説明します。

操作手順

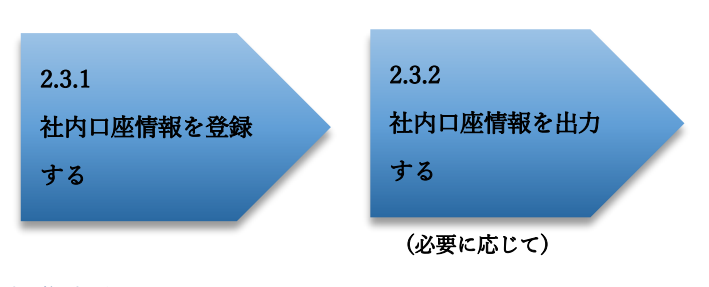

操作方法

<span id="page-15-1"></span>2.3.1 社内口座情報を登録する

社内口座管理画面を開き、社内口座情報を入力します。 (画面の操作方法については基本操作編「2.7 社内口座管理画面」を、行の追加削除については基本操 作編「3.4 行操作」を、CSV ファイルからデータを読込む場合の操作方法については基本操作編「4.1 CSV ファイル読込」をご参照ください。)

 $\frac{1}{2}$  , and the set of the set of the set of the set of the set of the set of the set of the set of the set of the set of the set of the set of the set of the set of the set of the set of the set of the set of the set

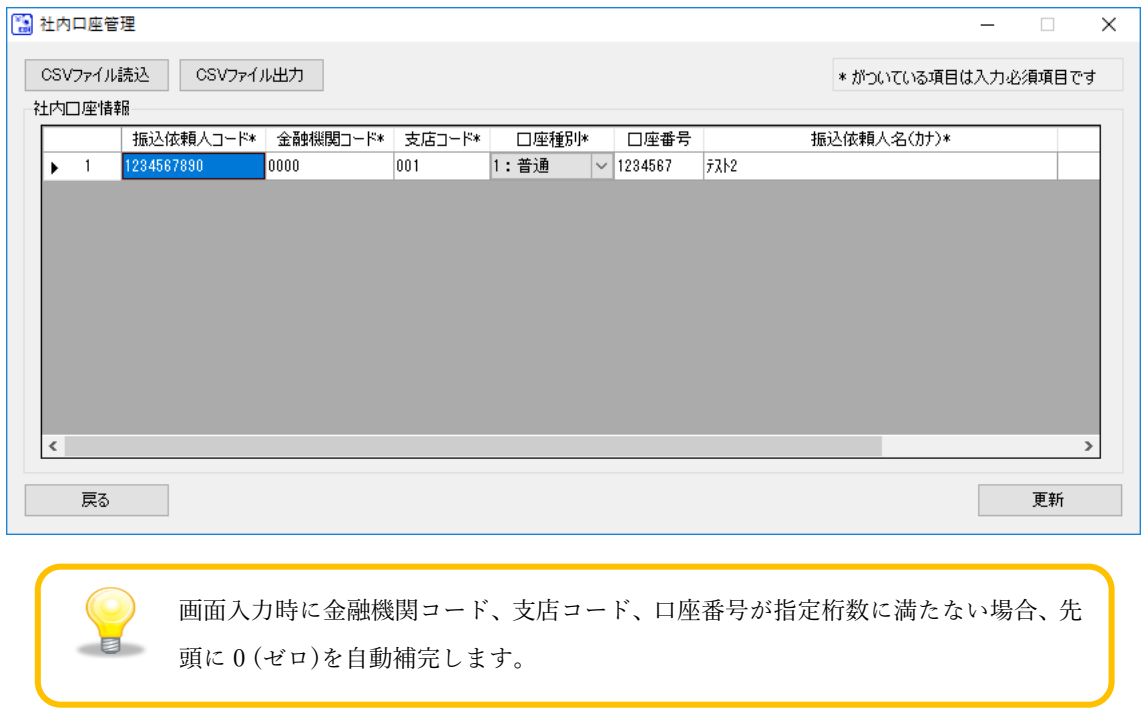

半角スペースのみを入力した場合、入力値として見なさず、自動で削除します。

入力情報を確認後、[更新]を押下し、社内口座情報を保存します。

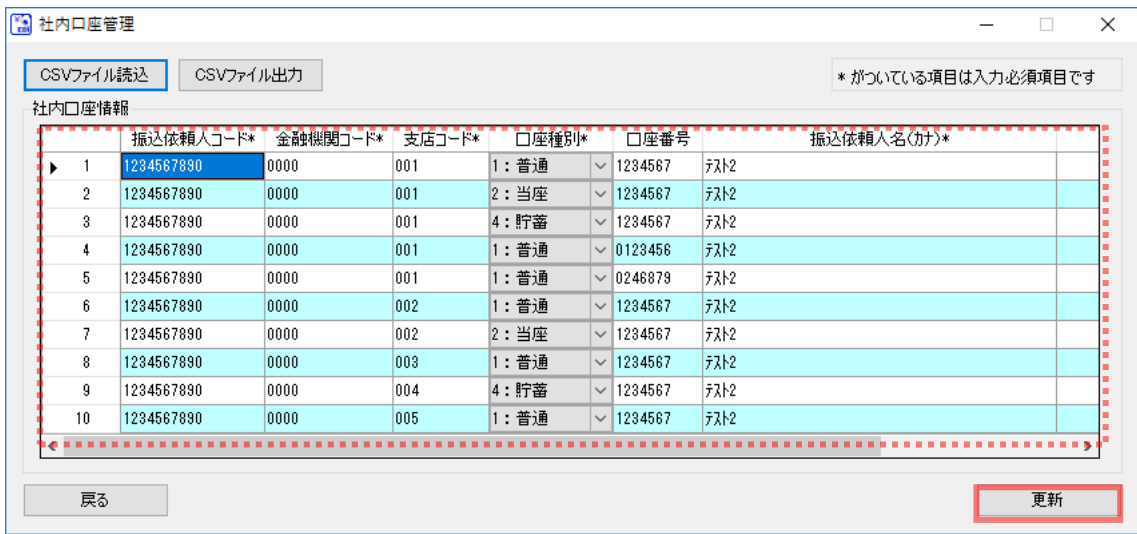

 $\frac{1}{2}$  , and the set of the set of the set of the set of the set of the set of the set of the set of the set of the set of the set of the set of the set of the set of the set of the set of the set of the set of the set

[更新]を押下すると、下記ダイアログが表示されます。

よろしければ、[OK]を押下します。

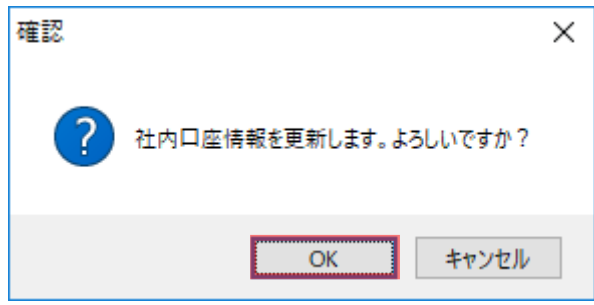

更新が正常に完了すると、下記ダイアログが表示されるので、[OK]を押下します。 以上で社内口座情報の登録が完了になります。

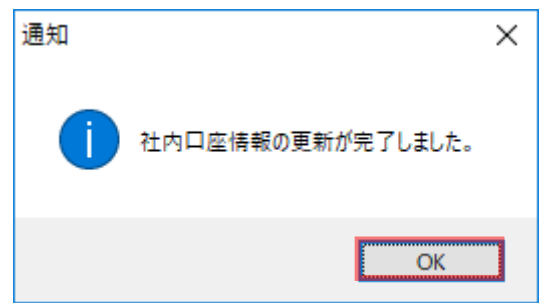

 $\frac{1}{2}$  , and the set of the set of the set of the set of the set of the set of the set of the set of the set of the set of the set of the set of the set of the set of the set of the set of the set of the set of the set

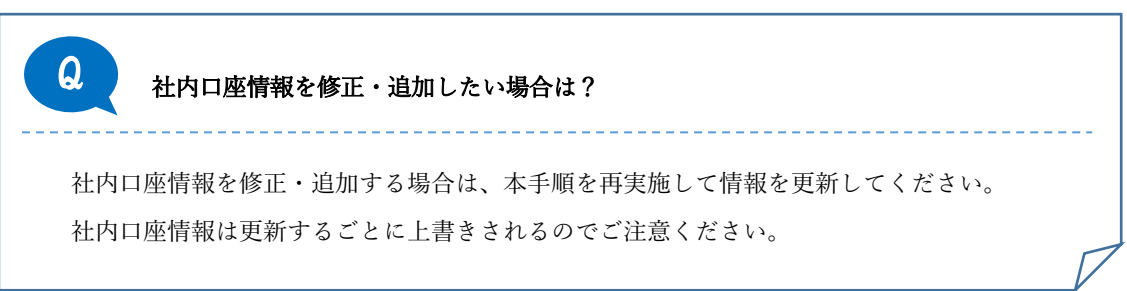

## <span id="page-18-0"></span>2.3.2 社内口座情報を出力する

既に登録されている社内口座情報の内容が出力されます。

[更新]を押下するまでは、画面で入力した情報は反映されませんので、ご注意ください。

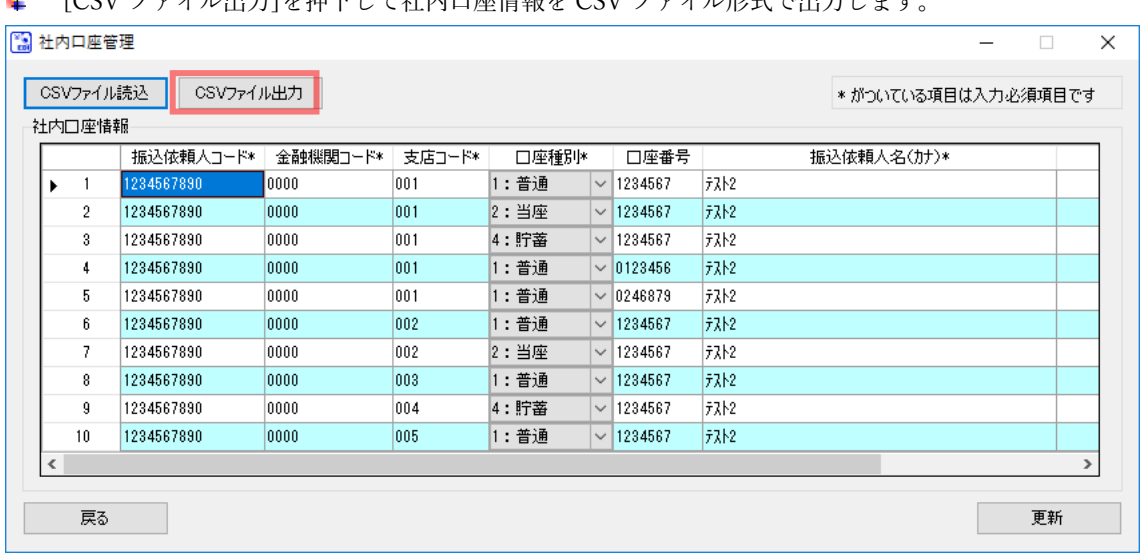

 $\frac{1}{2}$  , and the set of the set of the set of the set of the set of the set of the set of the set of the set of the set of the set of the set of the set of the set of the set of the set of the set of the set of the set

[CSV ファイル出力]を押下して社内口座情報を CSV ファイル形式で出力します。  $\mathbf{m}^{\prime}$ 

[CSV ファイル出力]を押下すると、下記ダイアログが表示されます。 よろしければ、[OK]を押下します。

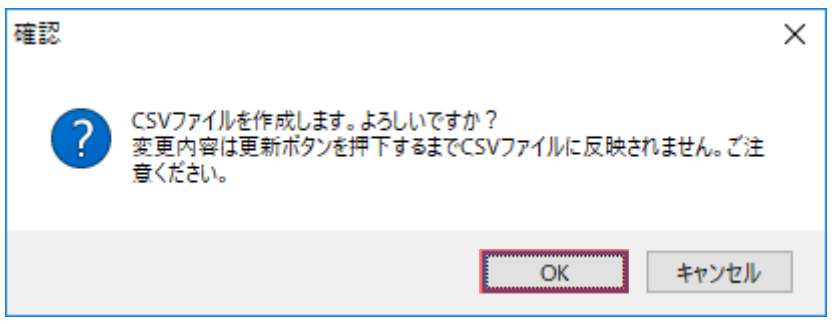

出力が正常に完了すると、下記ダイアログが表示されます。 よろしければ、[OK]を押下します。

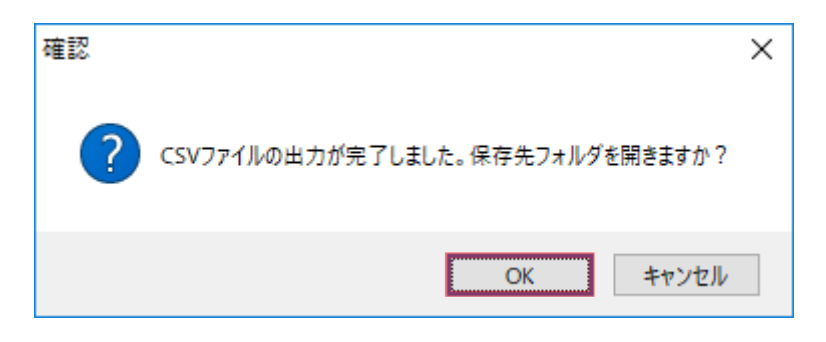

 $\frac{1}{2}$  , and the set of the set of the set of the set of the set of the set of the set of the set of the set of the set of the set of the set of the set of the set of the set of the set of the set of the set of the set

表示された保存先フォルダに、ファイルが作成されていることをご確認ください。

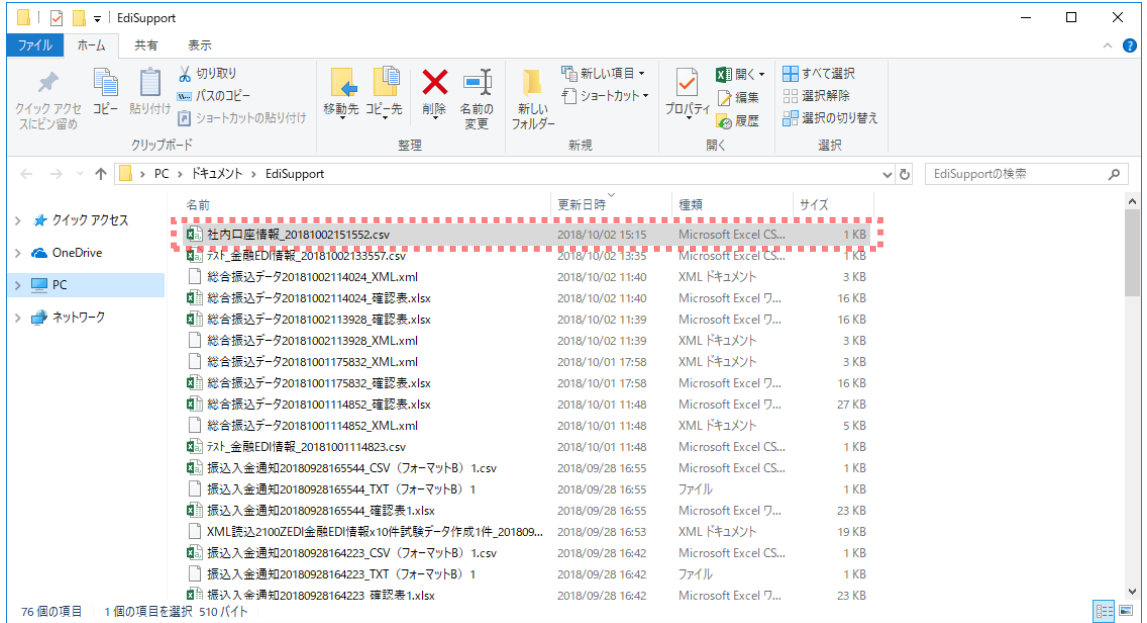

社内口座情報の作成時に出力されるファイルは下記の通りです:

社内口座情報\_YYYYMMDDhhmmss.csv

※YYYYMMDDhhmmss には、ファイルを作成した年月日時分秒が入ります。

出力したファイルは、[CSV ファイル読込]を押下して読込むことが可能です。 社内口座情報のバックアップ用としてご利用ください。

## <span id="page-20-0"></span>2.4 振込先口座情報の管理

振込先口座情報の登録方法を説明します。

## 操作手順

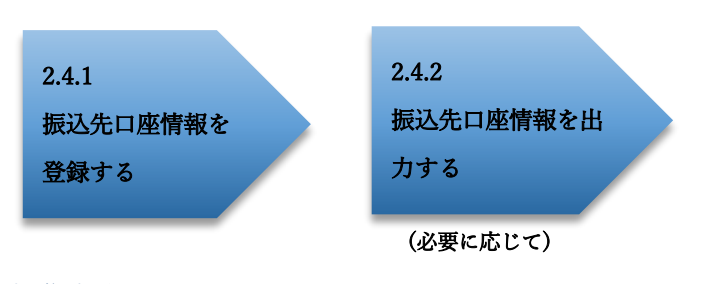

操作方法

## <span id="page-20-1"></span>2.4.1 振込先口座情報を登録する

振込先口座管理画面を開き、振込先口座情報を入力します。 (画面の操作方法については基本操作編「2.5 振込先口座管理画面」を、行の追加削除については基本 操作編「3.4 行操作」を、CSV ファイルからデータを読込む場合の操作方法については基本操作編「4.1 CSV ファイル読込」をご参照ください。)

 $\frac{1}{2}$  , and the set of the set of the set of the set of the set of the set of the set of the set of the set of the set of the set of the set of the set of the set of the set of the set of the set of the set of the set

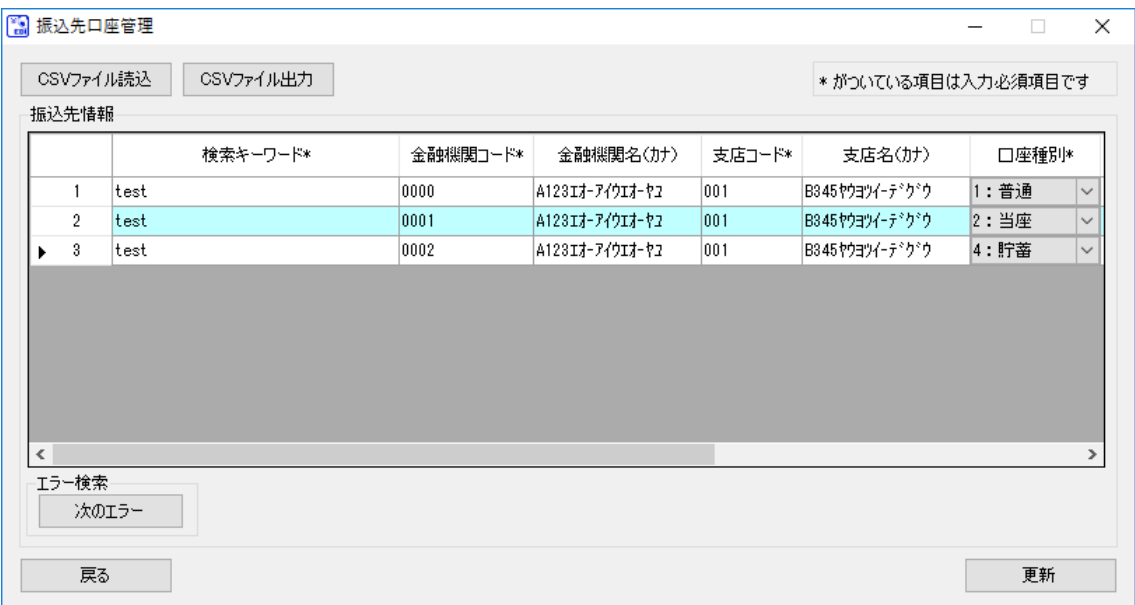

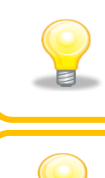

画面入力時に金融機関コード、支店コード、口座番号が指定桁数に満たない場合、 先頭に 0 (ゼロ)を自動補完します。

 $\frac{1}{2}$  , and the set of the set of the set of the set of the set of the set of the set of the set of the set of the set of the set of the set of the set of the set of the set of the set of the set of the set of the set

半角スペースのみを入力した場合、入力値として見なさず、自動で削除します。

入力情報を確認後、[更新]を押下し、振込先口座情報を保存します。

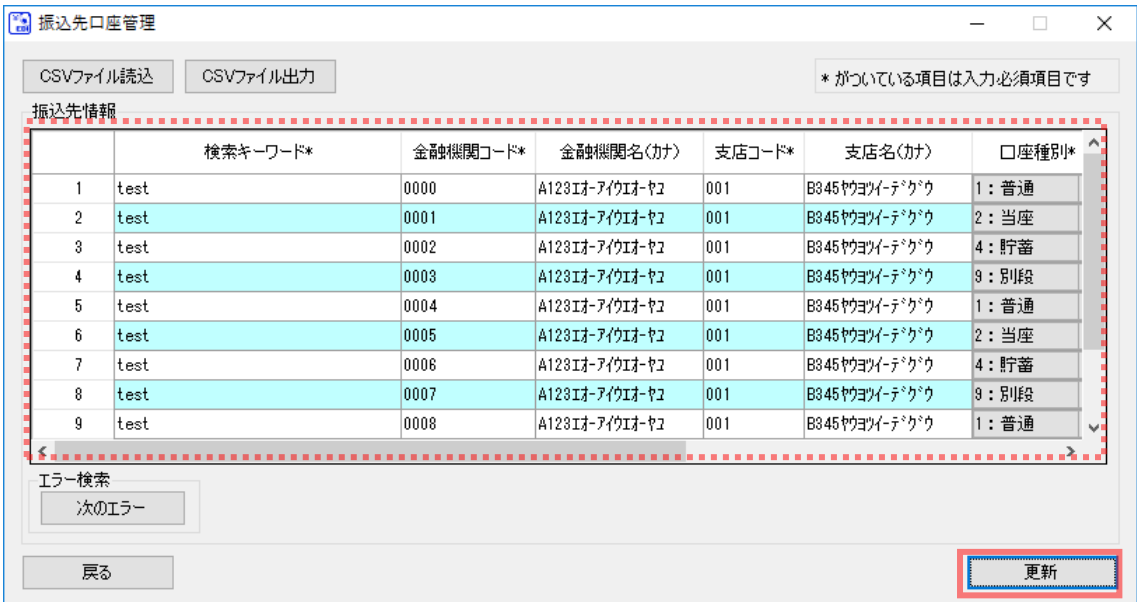

[更新]を押下すると、下記ダイアログが表示されます。 よろしければ、[OK]を押下します。

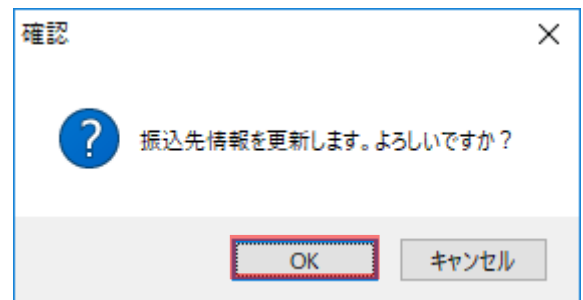

更新が正常に完了すると、下記ダイアログが表示されるので、[OK]を押下します。 以上で振込先口座情報の登録が完了になります。

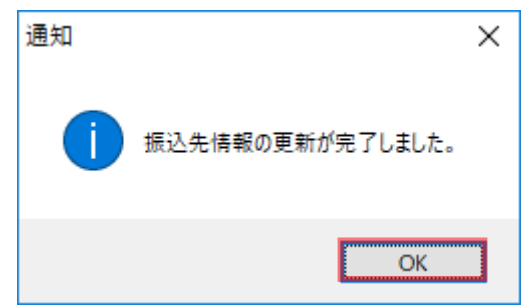

 $\frac{1}{2}$  , and the set of the set of the set of the set of the set of the set of the set of the set of the set of the set of the set of the set of the set of the set of the set of the set of the set of the set of the set

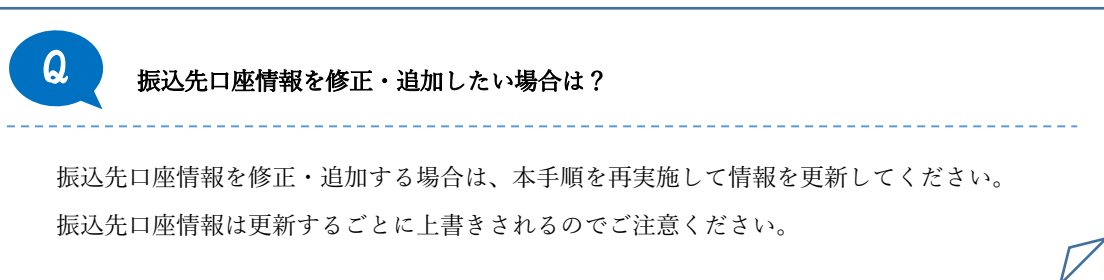

任意フォーマットの振込先口座情報 CSV ファイルからデータを読込む場合は、 CSV フォーマット設定編「2 読込 CSV フォーマットの設定」、 CSV フォーマット設定編「3 補足事項 (読込 CSV フォーマット設定)」 をご参照ください

## <span id="page-23-0"></span>2.4.2 振込先口座情報を出力する

既に登録されている振込先口座情報の内容が出力されます。

[更新]を押下するまでは、画面で入力した情報は反映されませんので、ご注意ください。

 $\frac{1}{2}$  , and the set of the set of the set of the set of the set of the set of the set of the set of the set of the set of the set of the set of the set of the set of the set of the set of the set of the set of the set

**↓** [CSV ファイル出力]を押下して振込先口座情報を CSV ファイル形式で出力します。

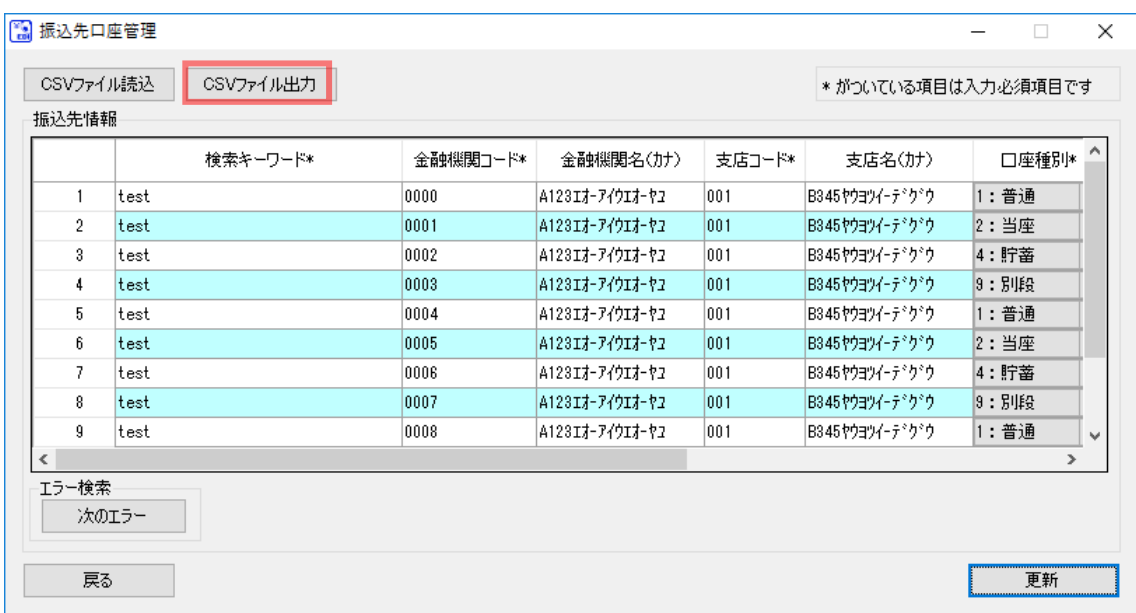

[CSV ファイル出力]を押下すると、下記ダイアログが表示されます。 よろしければ、[OK]を押下します。

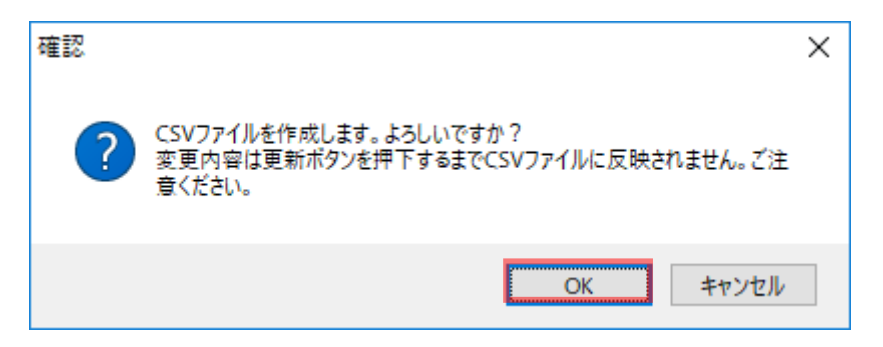

出力が正常に完了すると、下記ダイアログが表示されます。 よろしければ、[OK]を押下します。

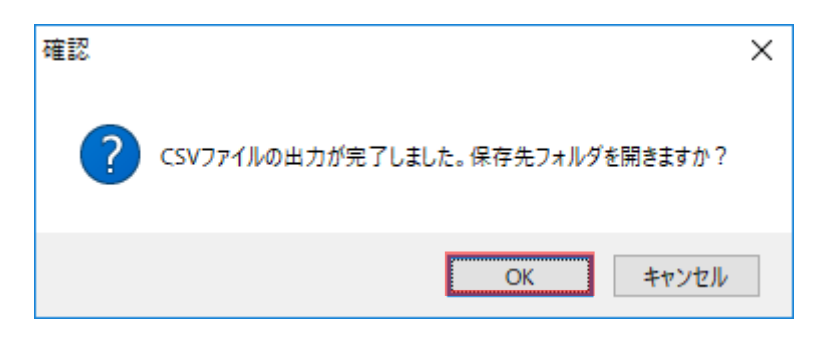

 $\frac{1}{2}$  , and the set of the set of the set of the set of the set of the set of the set of the set of the set of the set of the set of the set of the set of the set of the set of the set of the set of the set of the set

表示された保存先フォルダに、ファイルが作成されていることをご確認ください。

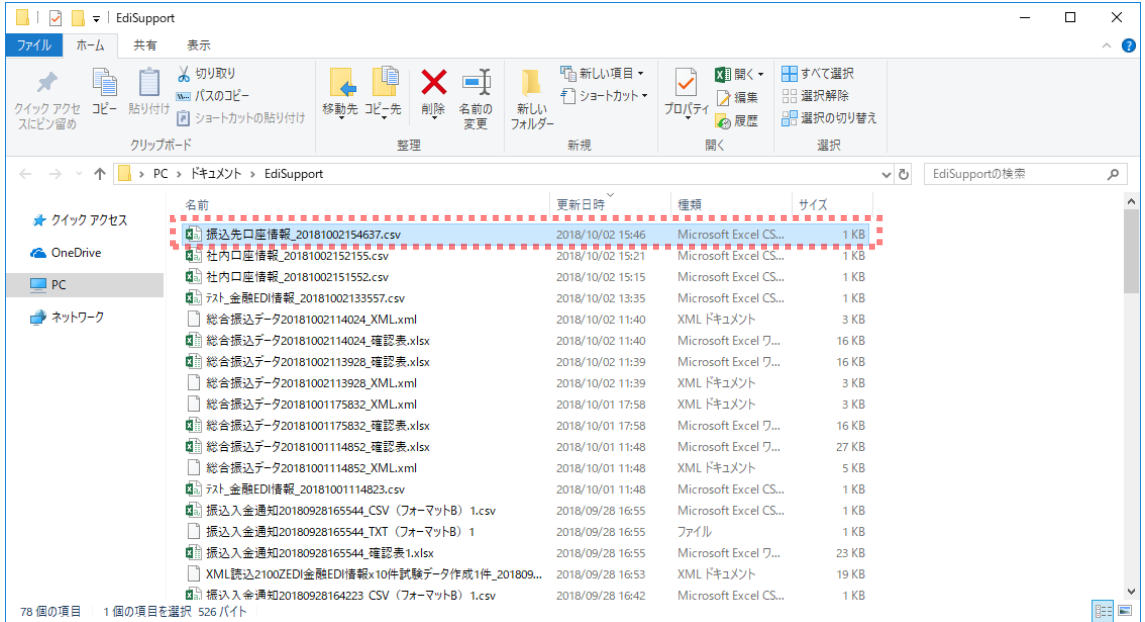

振込先口座情報の作成時に出力されるファイルは下記の通りです:

振込先口座情報\_YYYYMMDDhhmmss.csv

※YYYYMMDDhhmmss には、ファイルを作成した年月日時分秒が入ります。

出力したファイルは、[CSV ファイル読込]を押下して読込むことが可能です。 振込先口座情報のバックアップ用としてご利用ください。

## <span id="page-25-0"></span>3 総合振込データファイルの作成

本章では、総合振込データファイルの作成・確認・修正方法を説明します。

#### <span id="page-25-1"></span>3.1 総合振込データファイルの概要

事前にダウンロードした総合振込データファイル (固定長/CSV)、金融 EDI 情報 CSV ファイルや本ソフト で作成した XML ファイルの読込み、または直接画面でデータ入力する方法によって、総合振込データフ ァイルを作成します。また、ファイルと同時に出力される総合振込データ確認表を参照することで、総合 振込データファイルの内容を確認することができます。

 $\frac{1}{2}$  , and the set of the set of the set of the set of the set of the set of the set of the set of the set of the set of the set of the set of the set of the set of the set of the set of the set of the set of the set

#### <span id="page-25-2"></span>3.2 総合振込データファイル作成の流れ

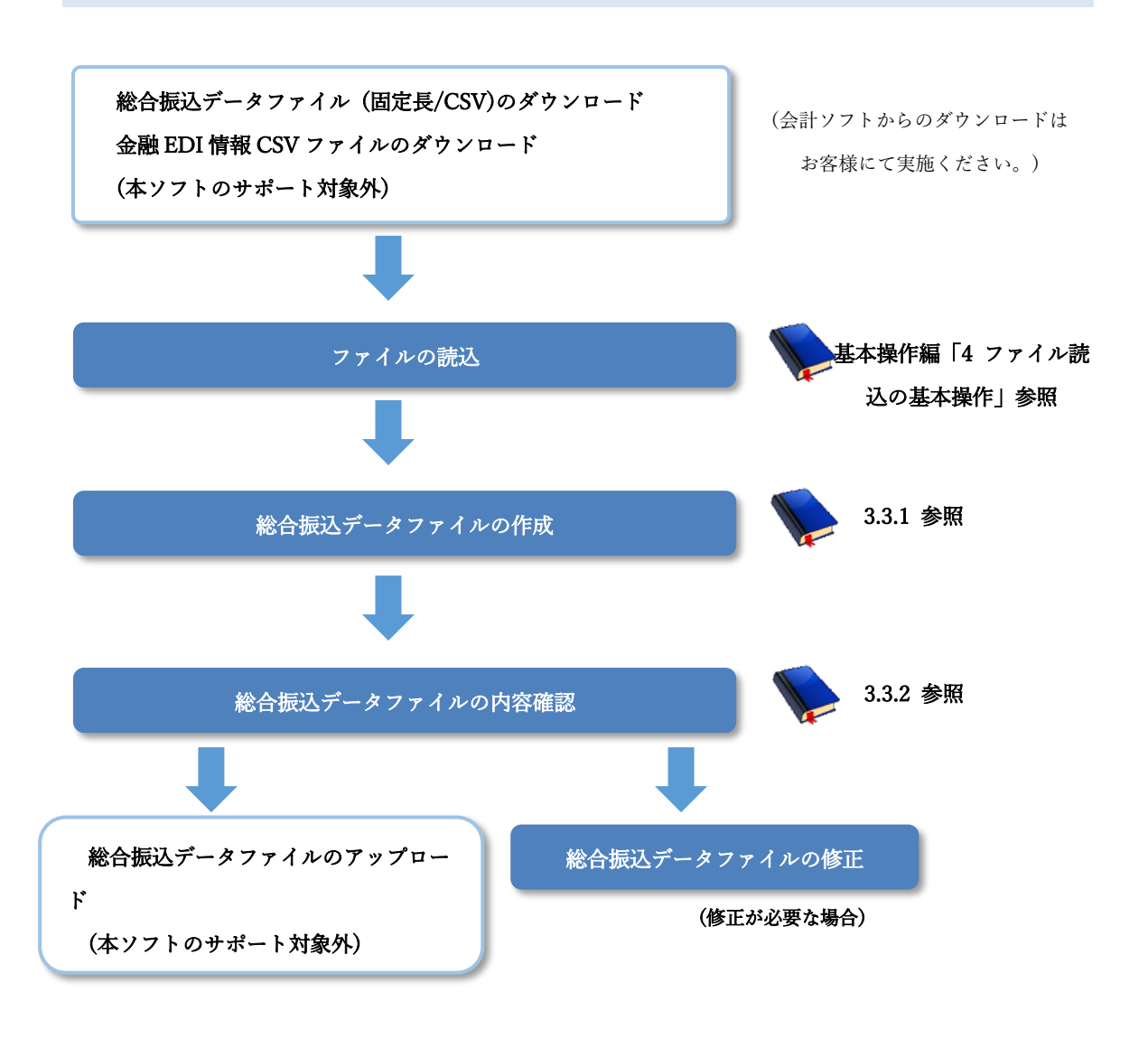

## <span id="page-26-0"></span>3.3 総合振込データファイルの作成

総合振込データファイルの作成方法を説明します。

## 操作手順

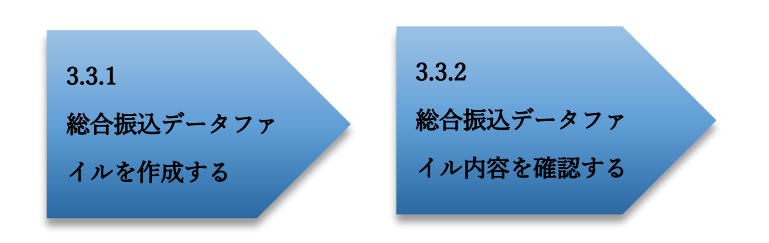

操作方法

<span id="page-26-1"></span>3.3.1 総合振込データファイルを作成する

総合振込データファイル作成に必要な情報を画面上で入力します。 (画面の操作方法については基本操作編「2.2 総合振込データ作成画面」を、行の追加削除については 基本操作編「3.4 行操作」を、総合振込データファイル (固定長ファイル・CSV ファイル・XML フ ァイル)からデータを読込む場合の操作方法については基本操作編「4 ファイル読込の基本操作」をご 参照ください。)

 $\frac{1}{2}$  , and the set of the set of the set of the set of the set of the set of the set of the set of the set of the set of the set of the set of the set of the set of the set of the set of the set of the set of the set

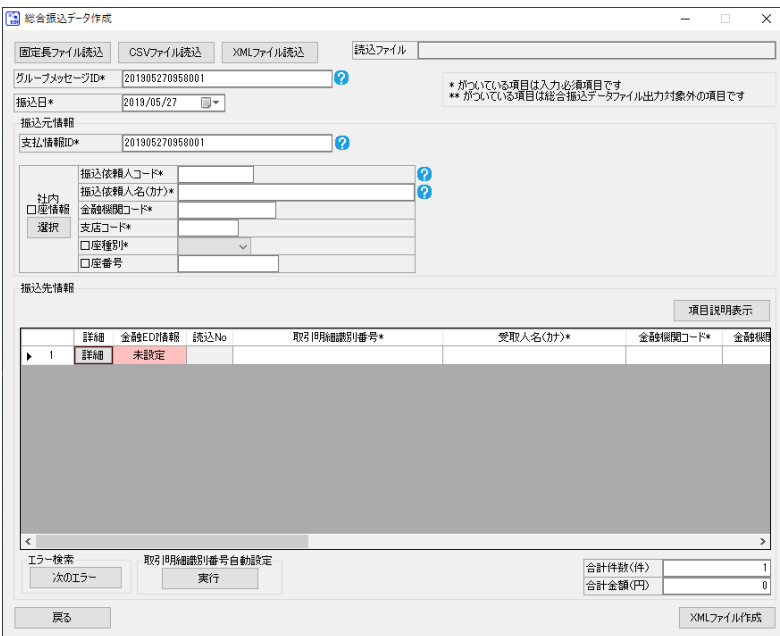

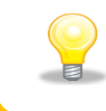

 $\frac{1}{\pi}$ 

画面入力時に金融機関コード、支店コード、口座番号が指定桁数に満たない場合、 先頭に 0 (ゼロ)を自動補完します。

 $\frac{1}{2}$  , and the set of the set of the set of the set of the set of the set of the set of the set of the set of the set of the set of the set of the set of the set of the set of the set of the set of the set of the set

半角スペースのみを入力した場合、入力値として見なさず、自動で削除します。

入力情報を確認後、[XML ファイル作成]を押下し、総合振込データファイルを作成します。

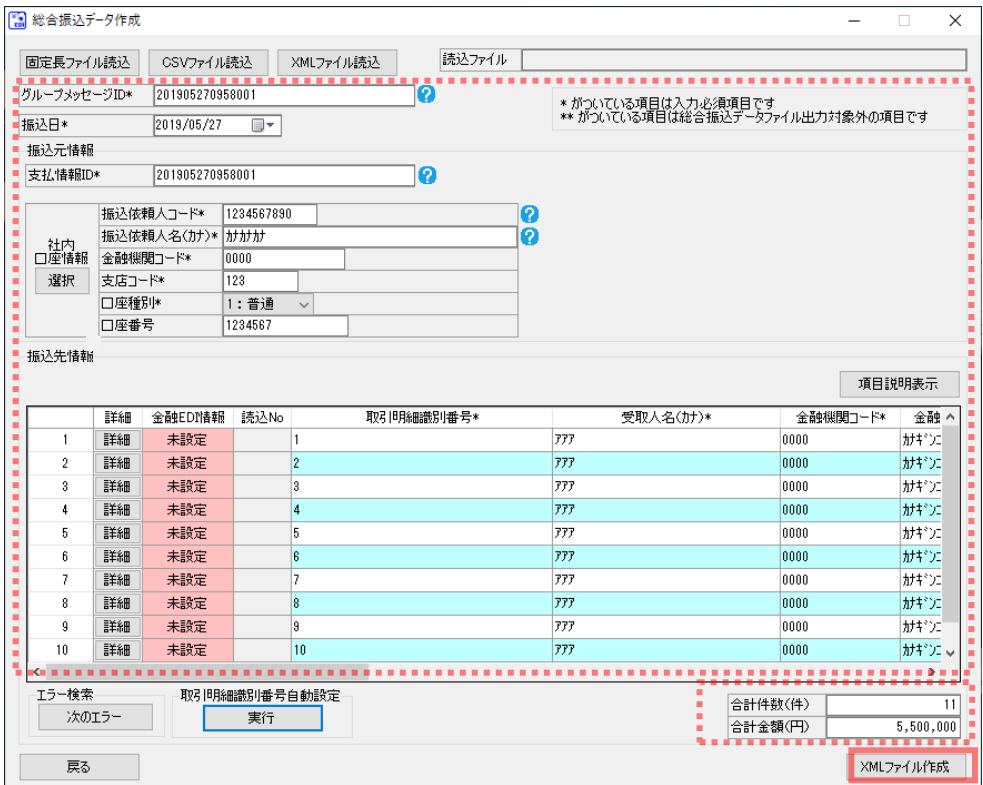

**↓** [XML ファイル作成]を押下すると、下記ダイアログが表示されます。 よろしければ、[OK]を押下します。

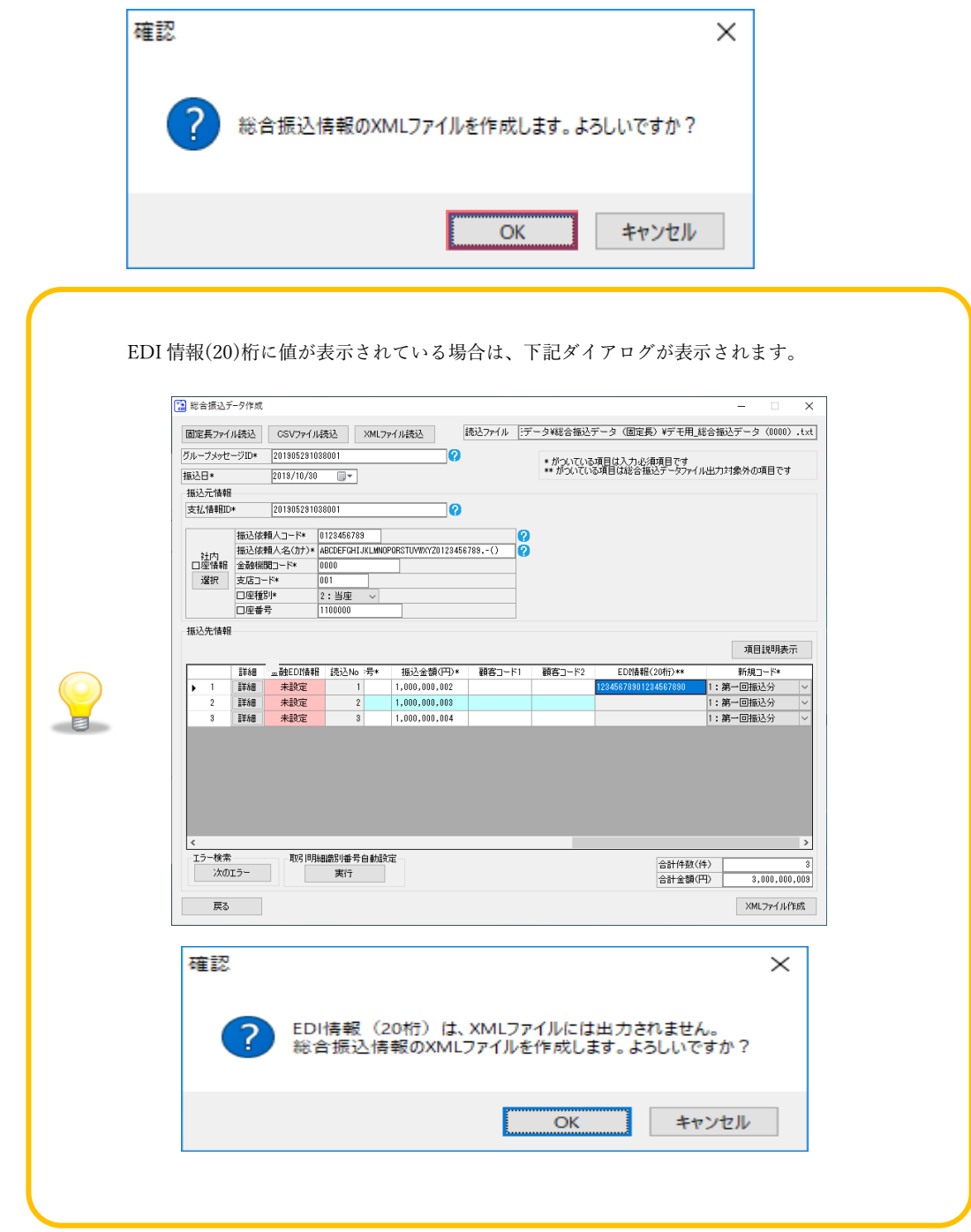

 $\frac{1}{2}$  , and the set of the set of the set of the set of the set of the set of the set of the set of the set of the set of the set of the set of the set of the set of the set of the set of the set of the set of the set

総合振込データファイルが正常に作成されると、下記ダイアログが表示されます。 作成した総合振込データファイルの保存先を表示する場合、[OK]を押下します。

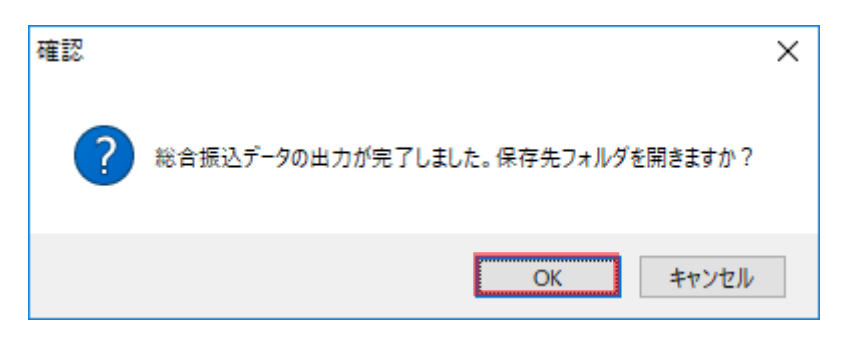

 $\frac{1}{2}$  , and the set of the set of the set of the set of the set of the set of the set of the set of the set of the set of the set of the set of the set of the set of the set of the set of the set of the set of the set

保存先フォルダが表示されるので、総合振込データファイル、総合振込データ確認表が作成されてい ることを確認します。

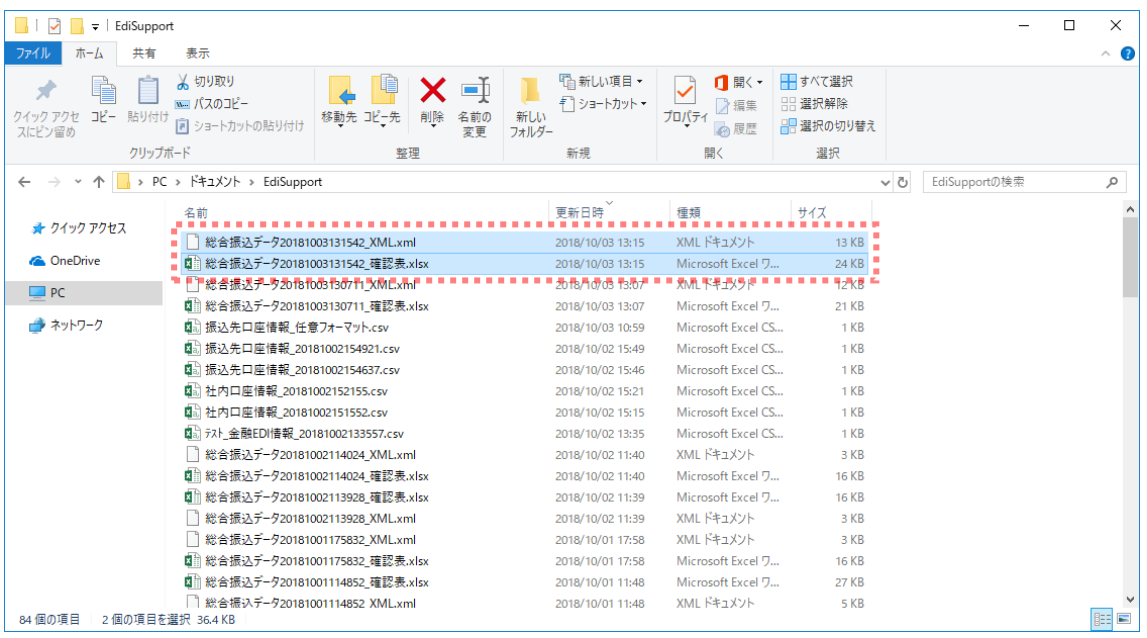

総合振込データファイルの作成時に出力されるファイルは下記の通りです: 総合振込データファイル:総合振込データ YYYYMMDDhhmmss\_XML.xml 総合振込データ確認表:総合振込データ YYYYMMDDhhmmss\_確認表.xlsx ※YYYYMMDDhhmmss には、ファイルを作成した年月日時分秒が入ります。

## <span id="page-30-0"></span>3.3.2 総合振込データファイル内容を確認する

出力された総合振込データ確認表を確認し、想定した総合振込データ内容になっていることをご確認 ください。 (総合振込データ確認表の詳細は、基本操作編「6.2.2 総合振込データ確認表」をご参照ください。)

 $\frac{1}{2}$  , and the set of the set of the set of the set of the set of the set of the set of the set of the set of the set of the set of the set of the set of the set of the set of the set of the set of the set of the set

総合振込データ内容に誤りがある場合は、再度「3.3.1 総合振込データファイルを作成する」を実施し、 該当箇所を画面上で修正の上、総合振込データファイルを作成してください。

総合振込データ内容に誤りがない場合は、IB (金融機関が提供する法人インターネットバンキング) への総合振込データファイルアップロード作業を実施してください。

## <span id="page-31-0"></span>4 入出金取引明細の確認

本章では、入出金取引明細の確認方法を説明します。

## <span id="page-31-1"></span>4.1 入出金取引明細確認の概要

ZEDI からダウンロードした入出金取引明細ファイル (XML ファイル)を読込、出力される入出金取引明細 確認表、固定長ファイルおよび CSV ファイルを参照することで、入出金取引明細の内容を確認することが できます。

 $\frac{1}{2}$  , and the set of the set of the set of the set of the set of the set of the set of the set of the set of the set of the set of the set of the set of the set of the set of the set of the set of the set of the set

<span id="page-31-2"></span>4.2 入出金取引明細確認の流れ

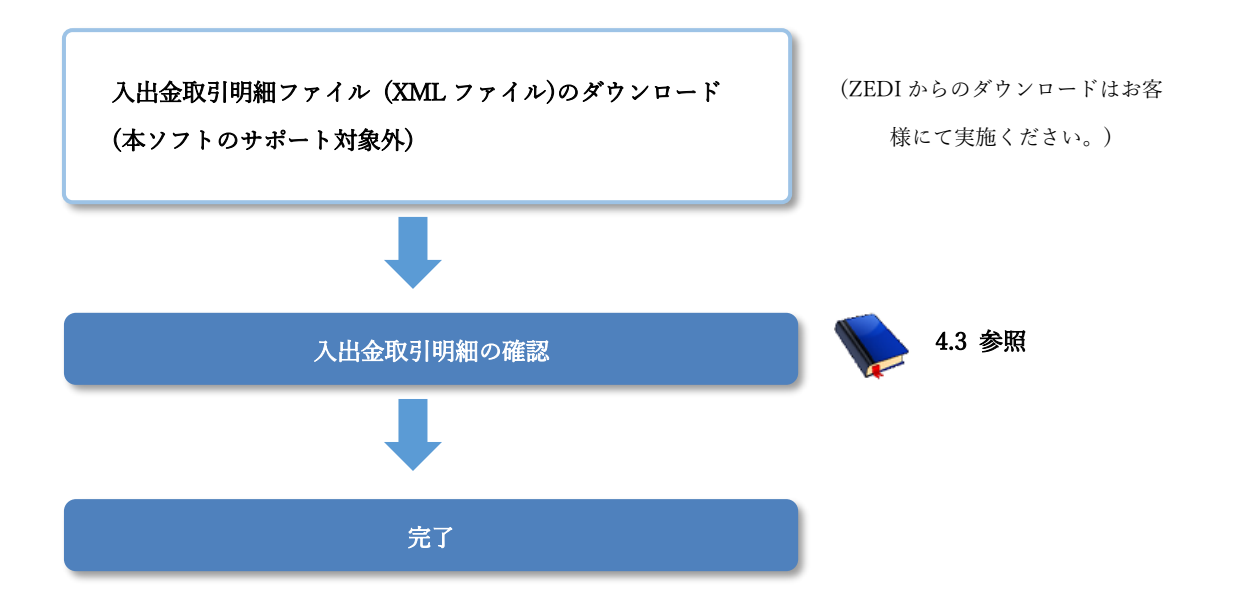

## <span id="page-32-0"></span>4.3 入出金取引明細の確認

入出金取引明細の確認方法を説明します。

## 操作手順

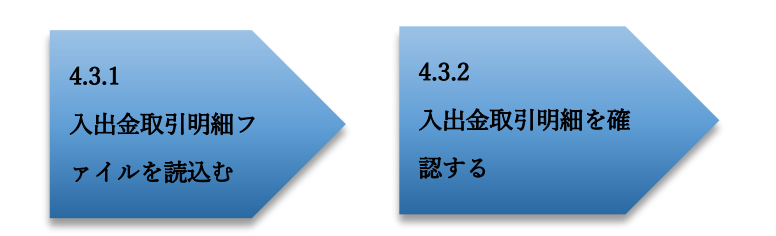

操作方法

## <span id="page-32-1"></span>4.3.1 入出金取引明細ファイルを読込む

(画面の操作方法については基本操作編「2.9 入出金取引明細確認画面」を、XML の読込については基本操 作編「4.3 XML ファイル読込」をご参照ください。)

 $\frac{1}{2}$  , and the set of the set of the set of the set of the set of the set of the set of the set of the set of the set of the set of the set of the set of the set of the set of the set of the set of the set of the set

作成対象を選択します

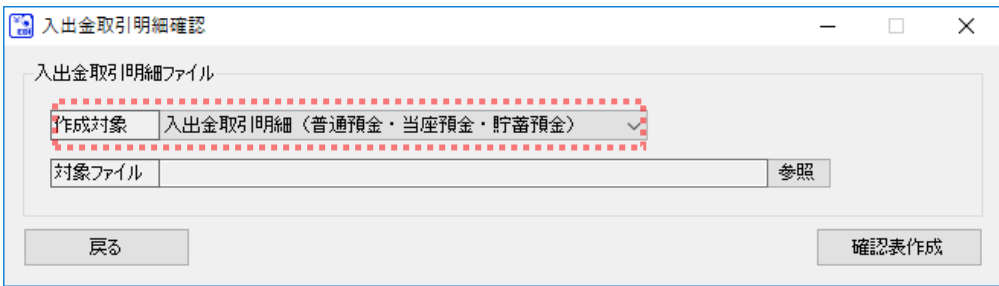

※本バージョンでは普通預金・当座預金・貯蓄預金のみを対象とします。

全銀 EDI システムより取得した入出金取引明細ファイルを読込みます。 [参照]を押下します。

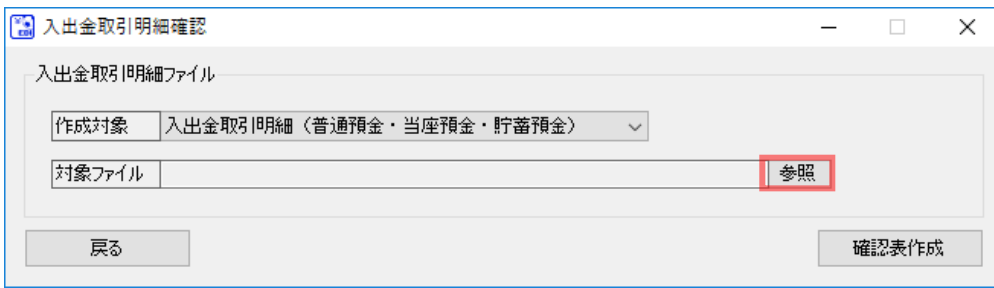

[参照]を押下すると、下記ダイアログが表示されます。

内容を確認する入出金取引明細ファイルを選択し、[開く]を押下します。

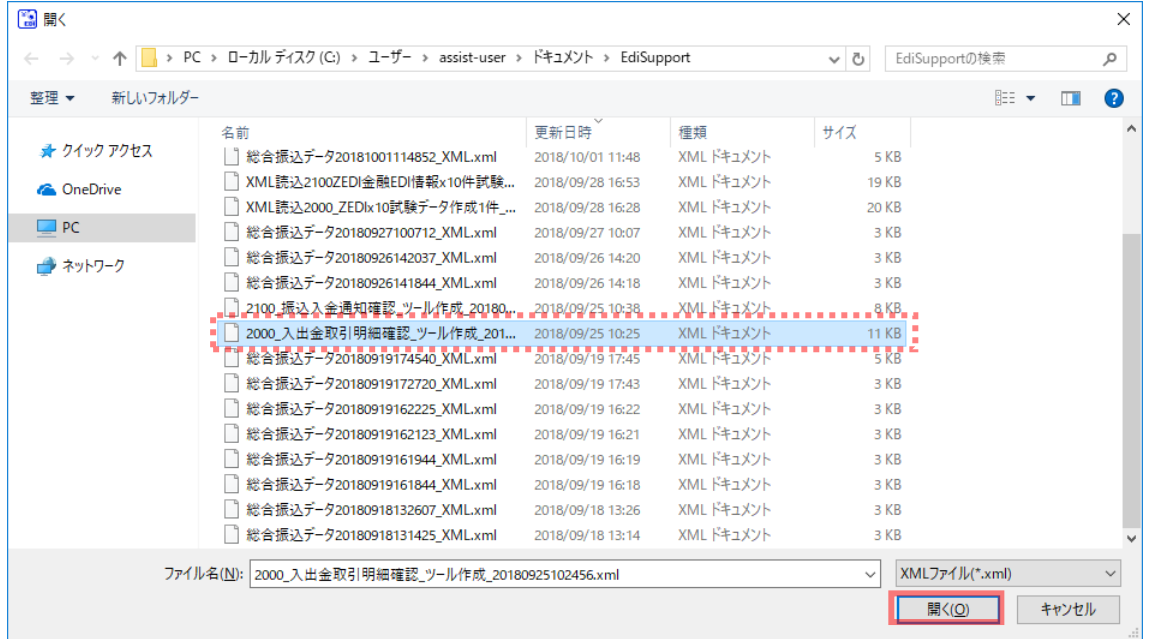

 $\frac{1}{2}$  , and the set of the set of the set of the set of the set of the set of the set of the set of the set of the set of the set of the set of the set of the set of the set of the set of the set of the set of the set

選択したファイルが対象ファイルに表示されます。

[確認表作成]を押下します。

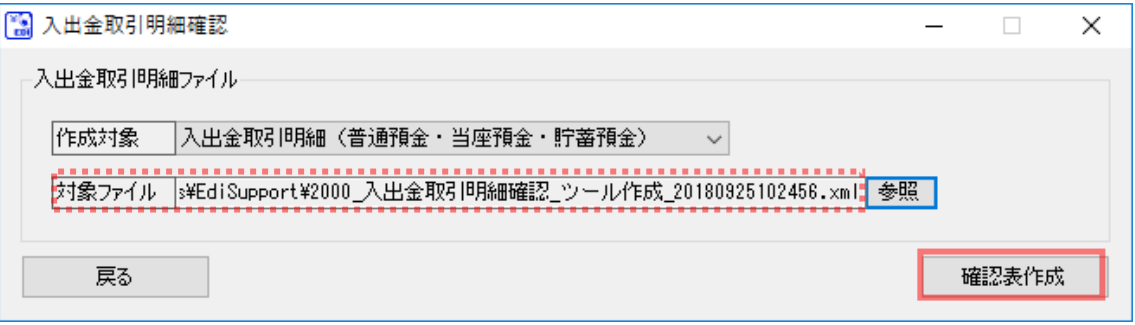

[確認表作成]を押下すると、下記ダイアログが表示されます。 よろしければ、[OK]を押下します。

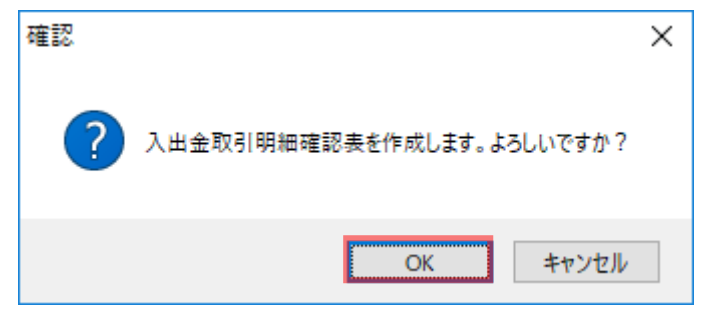

 $\frac{1}{2}$  , and the set of the set of the set of the set of the set of the set of the set of the set of the set of the set of the set of the set of the set of the set of the set of the set of the set of the set of the set

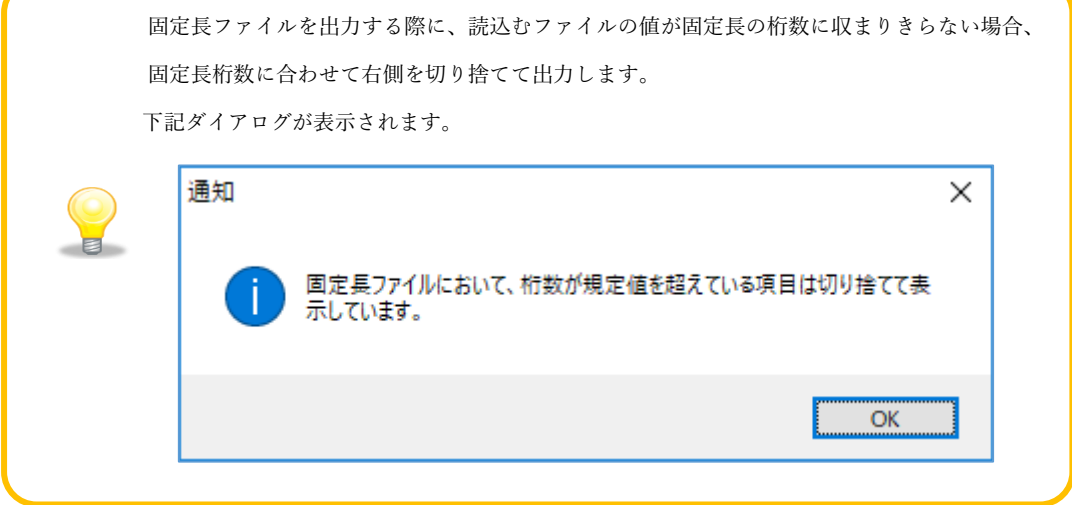

入出金取引明細確認表の作成が完了すると、下記ダイアログが表示されます。 作成した入出金取引明細確認表の保存先を表示する場合、[OK]を押下します。

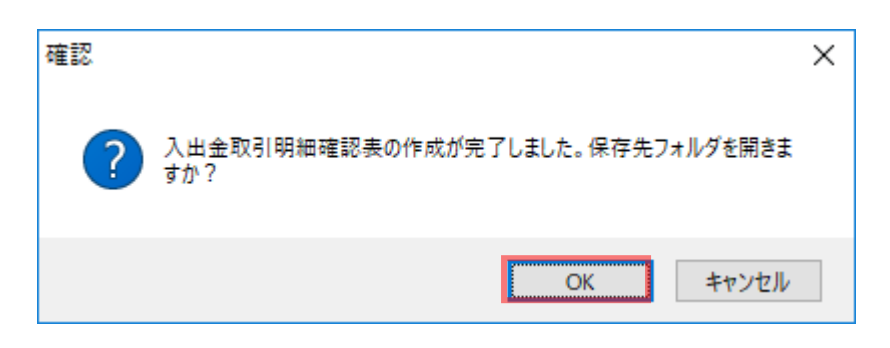

保存先フォルダが表示されるので、入出金取引明細確認表、固定長ファイル、CSV ファイルが作成さ れていることを確認します。

 $\frac{1}{2}$  , and the set of the set of the set of the set of the set of the set of the set of the set of the set of the set of the set of the set of the set of the set of the set of the set of the set of the set of the set

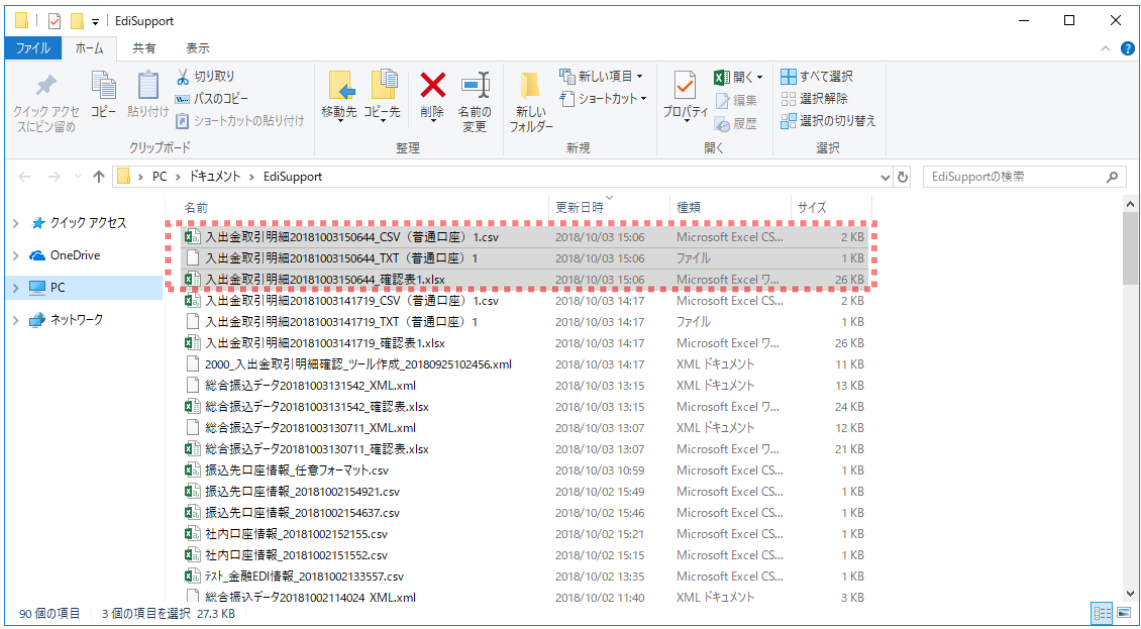

入出金取引明細確認表の作成時に出力されるファイルは下記の通りです: 入出金取引明細確認表:入出金取引明細 YYYYMMDDhhmmss\_確認表 N.xlsx CSV ファイル: 入出金取引明細 YYYYMMDDhhmmss\_CSV (普通口座) N.csv 固定長ファイル:入出金取引明細 YYYYMMDDhhmmss\_TXT(普通口座)N ※YYYYMMDDhhmmss には、ファイルを作成した年月日時分秒が入ります。 ※N は 1 から連番が入ります。

## <span id="page-36-0"></span>4.3.2 入出金取引明細を確認する

44

出力された入出金取引明細確認表を開きます。 (入出金取引明細確認表の詳細は、基本操作編「6.2.3 入出金取引明細確認表」をご参照ください。)

 $\frac{1}{2}$  , and the set of the set of the set of the set of the set of the set of the set of the set of the set of the set of the set of the set of the set of the set of the set of the set of the set of the set of the set

入出金取引明細確認表は、「入出金取引明細確認表(普通口座)シート」、「金融 EDI 情報(S-ZEDI) シート」、「金融 EDI 情報(D-ZEDI\_売掛消込)シート」、「金融 EDI 情報(D-ZEDI\_リベート)シー ト」、「金融 EDI 情報(メッセージ)シート」、「金融 EDI 情報(任意フォーマット)シート」で構成 されています。

「入出金取引明細確認表(普通口座)シート」には、「総件数」、「入金合計件数」、「出金合計件数」、  $\pm$ 「入金合計金額」、「出金合計金額」の一覧が出力されています。

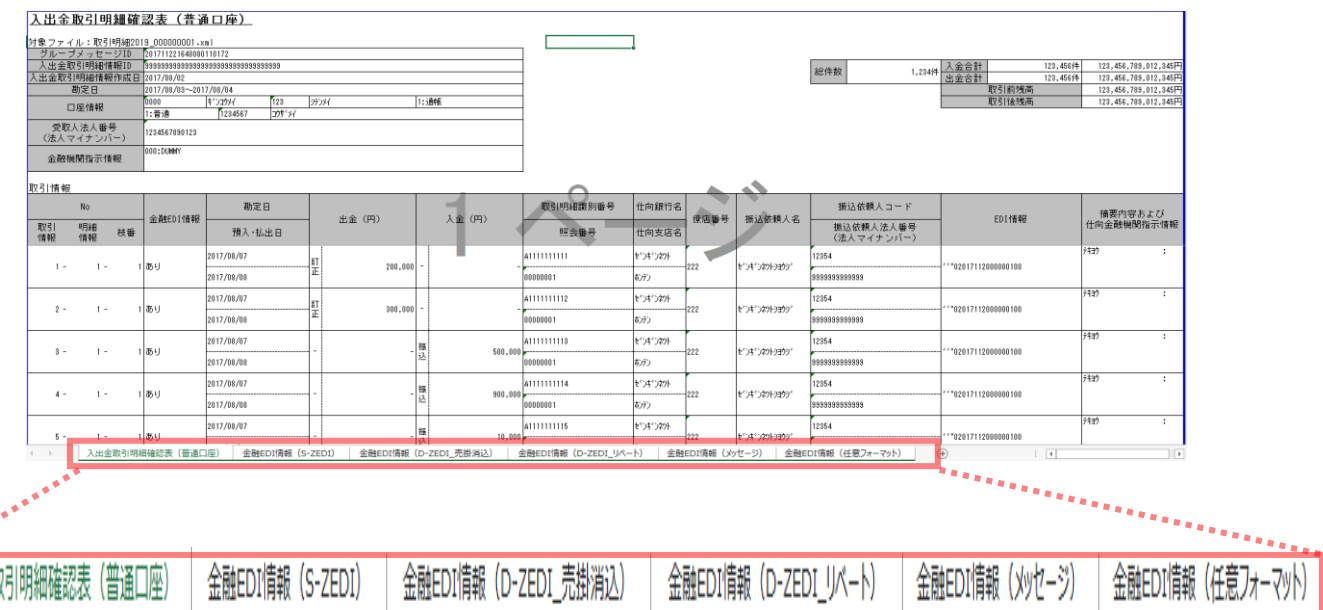

「金融 EDI 情報(S-ZEDI)シート」、「金融 EDI 情報(D-ZEDI\_売掛消込)シート」、「金融 EDI 情 報(D-ZEDI\_リベート)シート」、「金融 EDI 情報(メッセージ)シート」、「金融 EDI 情報(任意フ ォーマット)シート」には、金融 EDI 詳細情報が出力されています。

 $\frac{1}{2}$  , and the set of the set of the set of the set of the set of the set of the set of the set of the set of the set of the set of the set of the set of the set of the set of the set of the set of the set of the set

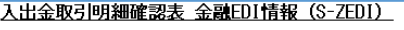

||<br>||取引情報 (金融EDI情報)

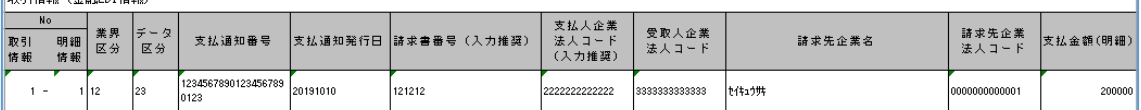

#### 入出金取引明細確認表\_金融EDI情報 (D-ZEDI\_売掛消込)

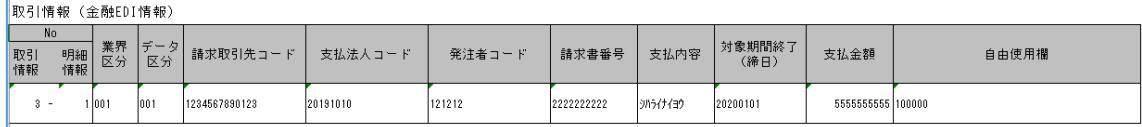

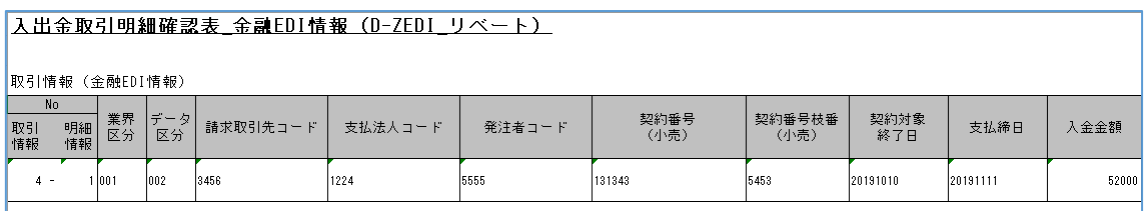

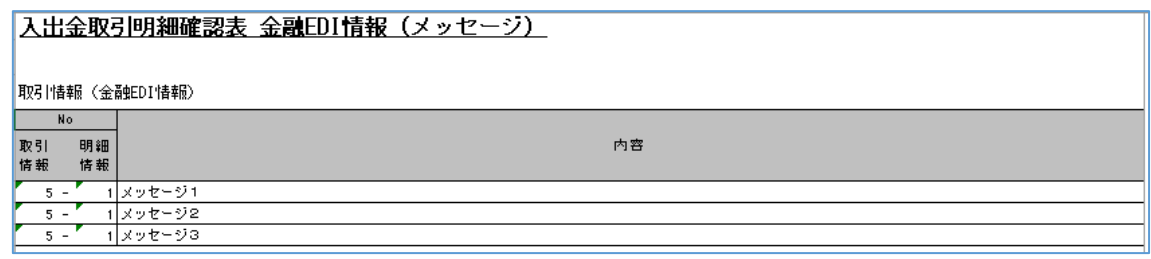

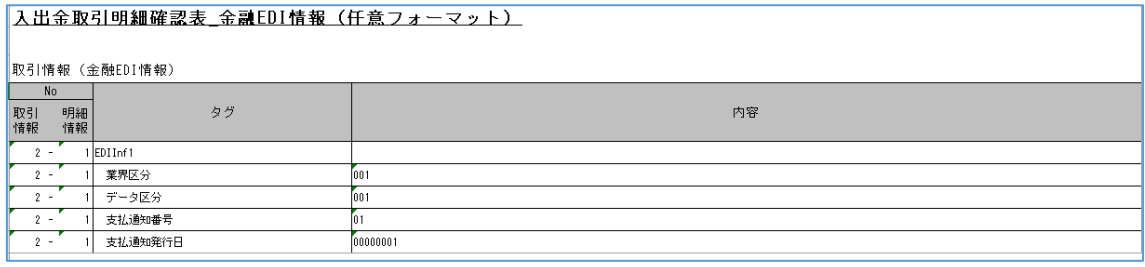

## <span id="page-38-0"></span>5 振込入金通知の確認

本章では、振込入金通知の確認方法を説明します。

#### <span id="page-38-1"></span>5.1 振込入金通知確認の概要

ZEDI からダウンロードした振込入金通知ファイル (XML ファイル)を読込、出力される振込入金通知確認 表、固定長ファイルおよび CSV ファイルを参照することで、振込入金通知の内容を確認することができま す。

 $\frac{1}{2}$  , and the set of the set of the set of the set of the set of the set of the set of the set of the set of the set of the set of the set of the set of the set of the set of the set of the set of the set of the set

## <span id="page-38-2"></span>5.2 振込入金通知確認の流れ

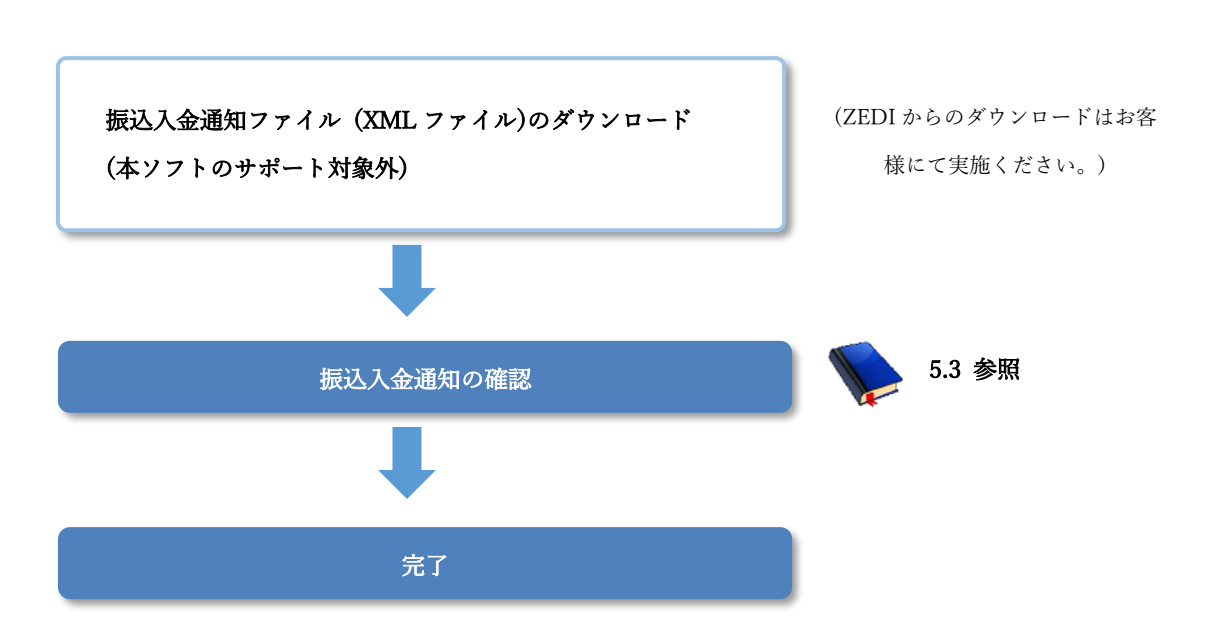

## <span id="page-39-0"></span>5.3 振込入金通知の確認

振込入金通知の確認方法を説明します。

操作手順

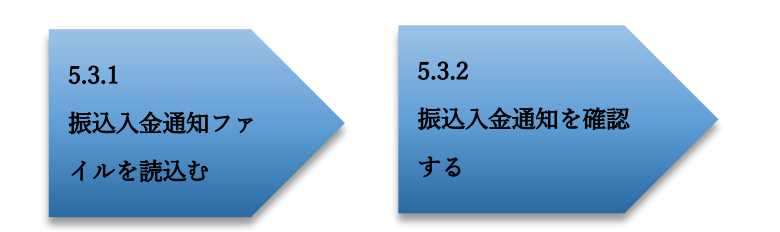

操作方法

### <span id="page-39-1"></span>5.3.1 振込入金通知ファイルを読込む

(画面の操作方法については基本操作編「2.10 振込入金通知確認画面」を、XML の読込については基本操 作編「4.3 XML ファイル読込」をご参照ください。)

 $\frac{1}{2}$  , and the set of the set of the set of the set of the set of the set of the set of the set of the set of the set of the set of the set of the set of the set of the set of the set of the set of the set of the set

全銀 EDI システムより取得した振込入金通知ファイルを読込みます。 [参照]を押下します。

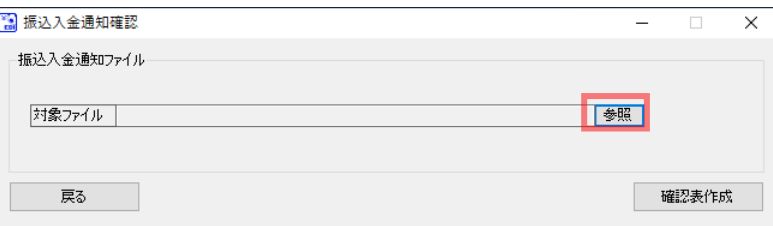

[参照]を押下すると、下記ダイアログが表示されます。

内容を確認する振込入金通知ファイルを選択し、[開く]を押下します。

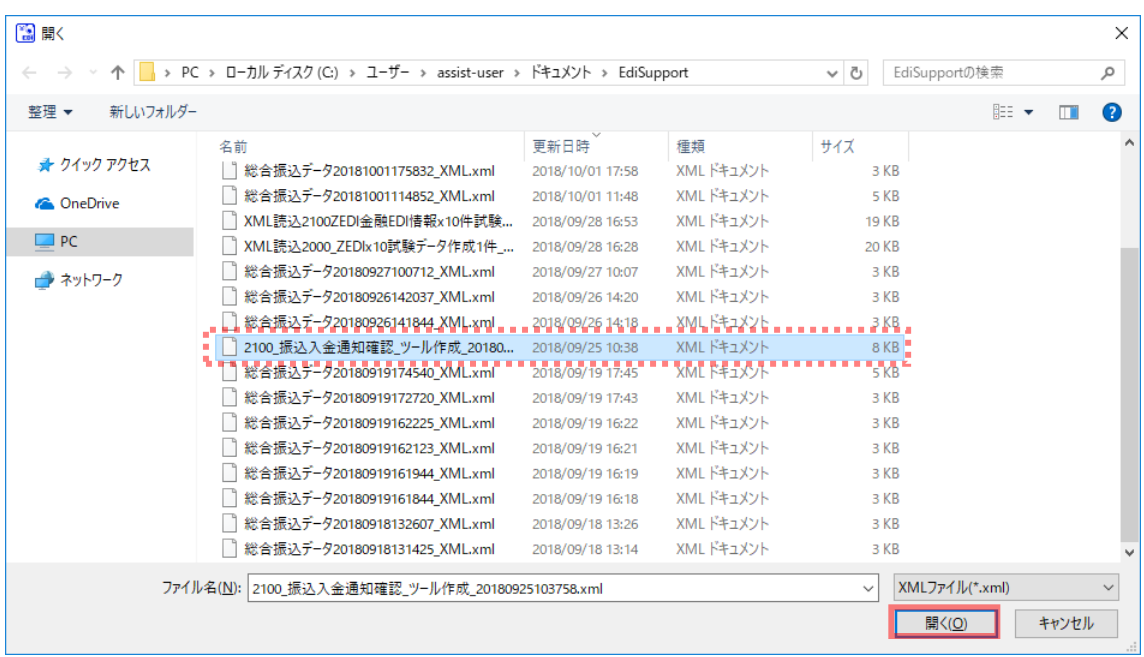

選択したファイルが対象ファイルに表示されます。 [確認表作成]を押下します。

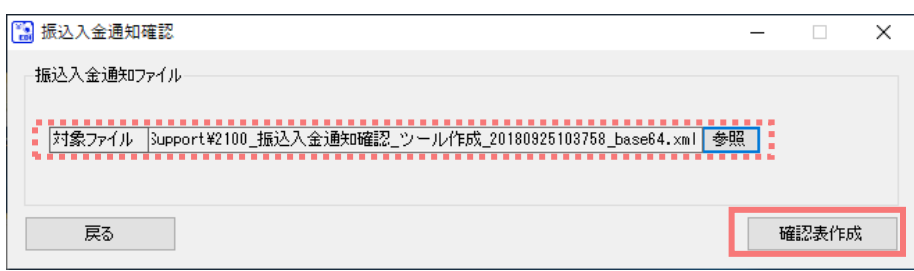

 $\frac{1}{2}$  , and the set of the set of the set of the set of the set of the set of the set of the set of the set of the set of the set of the set of the set of the set of the set of the set of the set of the set of the set

[確認表作成]を押下すると、下記ダイアログが表示されます。 よろしければ、[OK]を押下します。

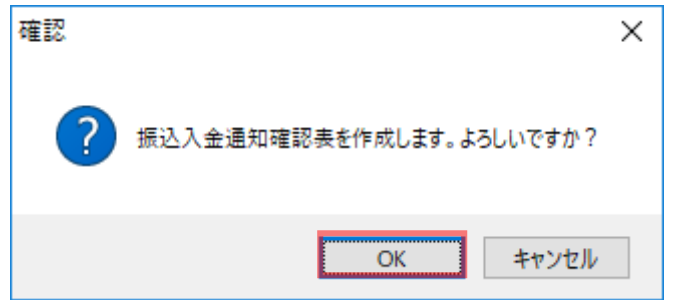

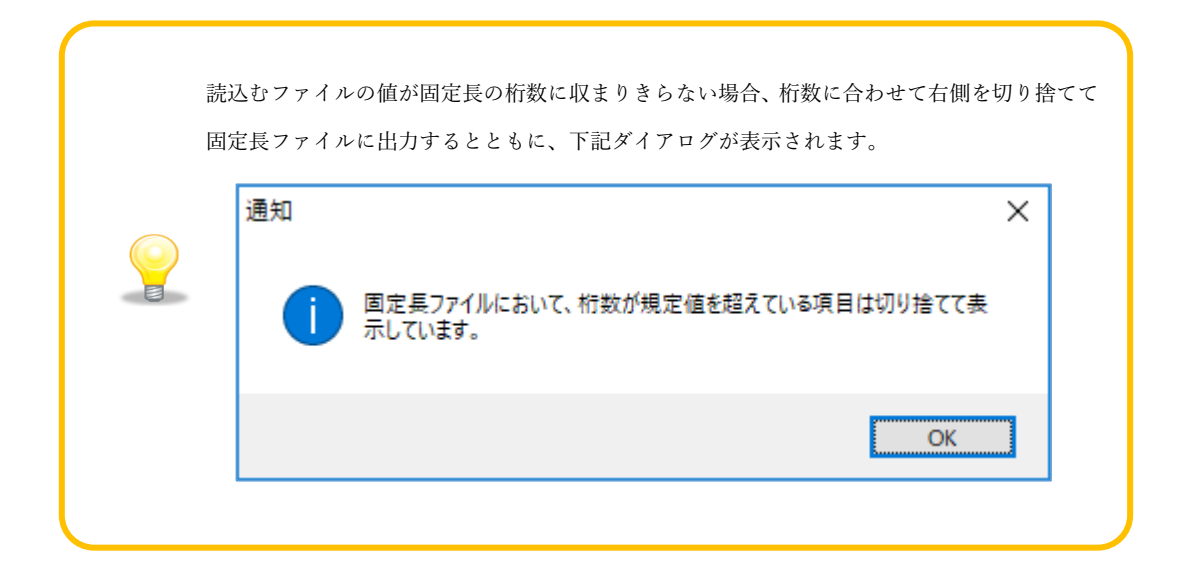

振込入金通知確認表の作成が完了すると、下記ダイアログが表示されます。 ALC: 作成した振込入金通知確認表の保存先を表示する場合、[OK]を押下します。

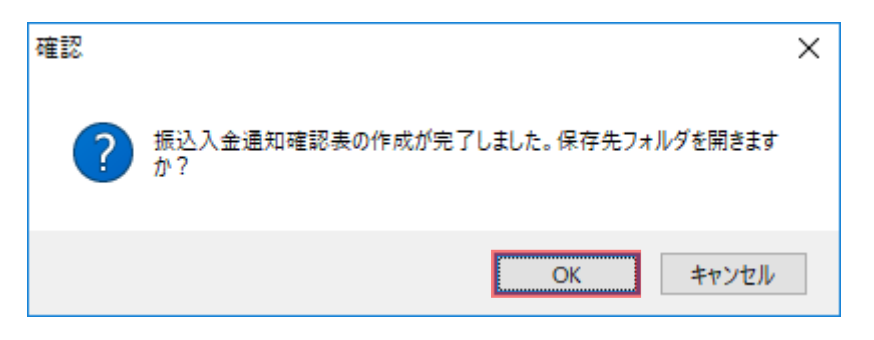

 $\frac{1}{2}$  , and the set of the set of the set of the set of the set of the set of the set of the set of the set of the set of the set of the set of the set of the set of the set of the set of the set of the set of the set

保存先フォルダが表示されるので、振込入金通知確認表、固定長ファイルおよび CSV ファイルが作 成されていることを確認します。

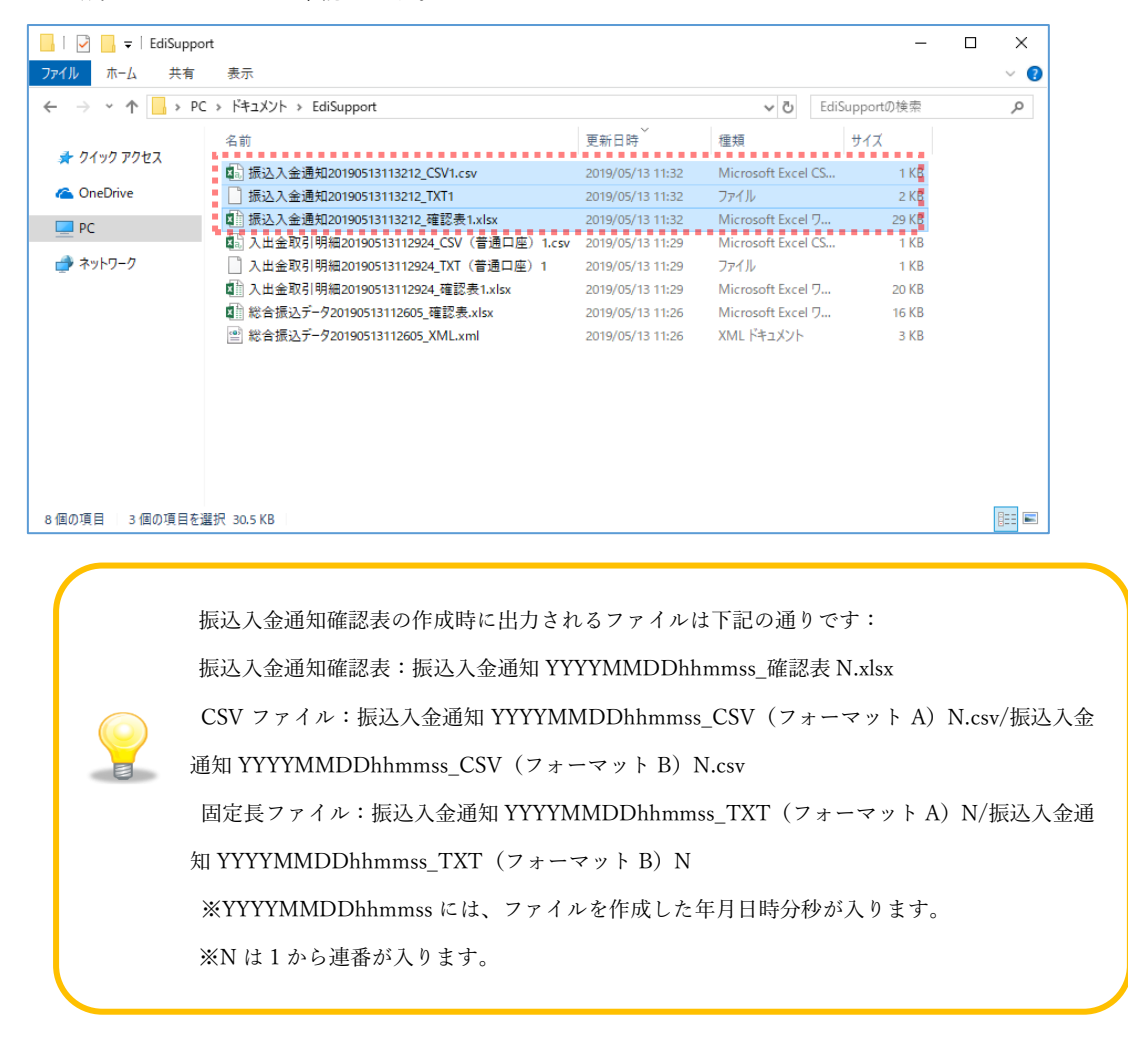

## <span id="page-43-0"></span>5.3.2 振込入金通知を確認する

出力された振込入金通知確認表を開きます。 (振込入金通知確認表の詳細は、基本操作編「6.2.4 振込入金通知確認表」をご参照ください。)

 $\frac{1}{2}$  , and the set of the set of the set of the set of the set of the set of the set of the set of the set of the set of the set of the set of the set of the set of the set of the set of the set of the set of the set

振込入金通知確認表は、「振込入金通知確認表シート」、「金融 EDI 情報 (S-ZEDI) シート」、「金融 EDI 情報(D-ZEDI\_売掛消込)シート」、「金融 EDI 情報(D-ZEDI\_リベート)シート」、「金融 EDI 情報(メッセージ)シート」、「金融 EDI 情報(任意フォーマット)シート」で構成されています。

÷. 「振込入金通知確認表シート」には、「振込合計件数」、「取消合計件数」、「振込合計金額」、「取消合 計金額」の一覧が出力されています。

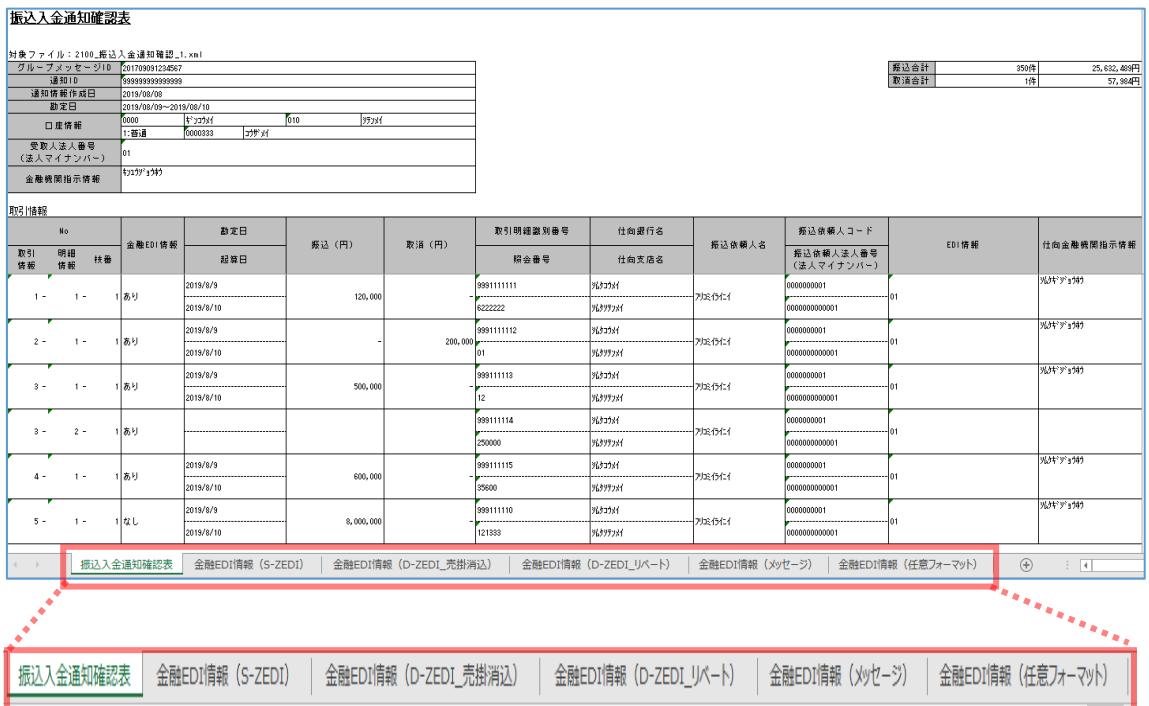

「金融 EDI 情報(S-ZEDI)シート」、「金融 EDI 情報(D-ZEDI\_売掛消込)シート」、「金融 EDI 情 報(D-ZEDI\_リベート)シート」、「金融 EDI 情報(メッセージ)シート」、「金融 EDI 情報(任意フ ォーマット)シート」には、金融 EDI 詳細情報が出力されています。

 $\frac{1}{2}$  , and the set of the set of the set of the set of the set of the set of the set of the set of the set of the set of the set of the set of the set of the set of the set of the set of the set of the set of the set

## 振込入金通知確認表\_金融EDI情報 (S-ZEDI)

取引情報(金融EDI情報)

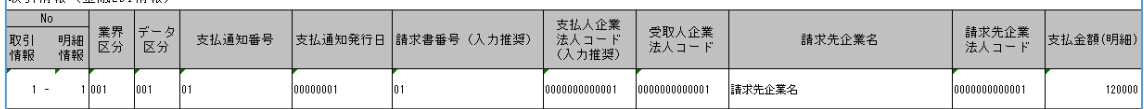

#### 振込入金通知確認表\_金融EDI情報 (D-ZEDI\_壳掛消込)\_

取引情報 (金融EDI情報)

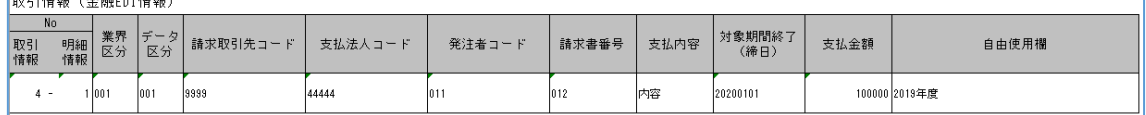

## |振込入金通知確認表\_金融EDI情報 (D-ZEDI\_リベート)

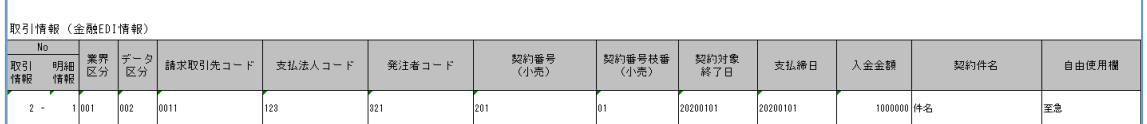

#### 振込入金通知確認表\_金融EDI情報(メッセージ)

#### 取引情報(金融EDI情報)

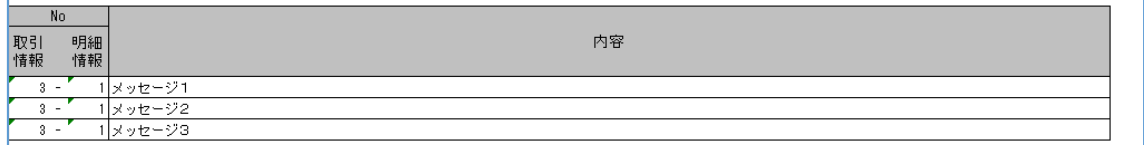

#### |振込入金通知確認表\_金融EDI情報(任意フォーマット)

#### 取引情報 (金融EDI情報)

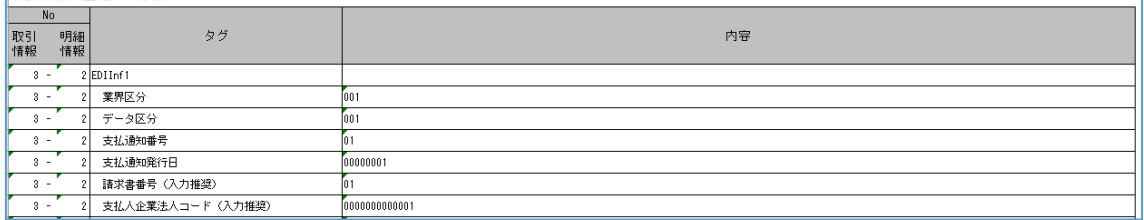

## <span id="page-45-0"></span>6 口座情報の一括移行について

本章では、口座情報の一括移行方法を説明します。

## <span id="page-45-1"></span>6.1 口座情報の一括移行の概要

本ソフトをインストールしている PC の OS アップグレードを実施する場合や、本ソフトを別 PC に移行す る場合の、口座情報の一括移行方法を説明します。 一括移行対象の口座情報は下記の通りです。

 $\frac{1}{2}$  , and the set of the set of the set of the set of the set of the set of the set of the set of the set of the set of the set of the set of the set of the set of the set of the set of the set of the set of the set

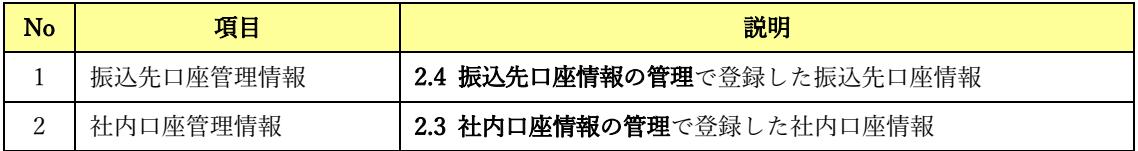

### <span id="page-45-2"></span>6.2 口座情報の一括移行の流れ

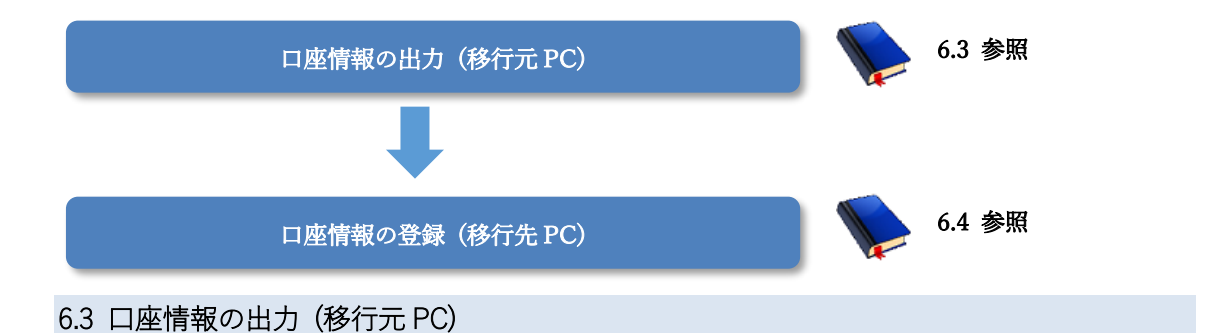

<span id="page-45-3"></span>口座情報の出力については

- ・振込先口座管理情報:「2.4.2 振込先口座情報を出力する」をご参照ください。
- ・社内口座管理情報:「2.3.2 社内口座情報を出力する」をご参照ください。

## <span id="page-45-4"></span>6.4 口座情報の読込 (移行先 PC)

口座情報の読込みについては

- ・振込先口座管理情報:「2.4.1 振込先口座情報を登録する」をご参照ください。
- ・社内口座管理情報:「2.3.1 社内口座情報を登録する」をご参照ください。

## 金融 EDI サポート 操作マニュアル

# 業務編

2019 年 12 月 2 日 第 1.2 版 発行 (2023 年 7 月 1 日 改定)

・本書の内容の一部あるいは全部(ソフトウェアおよびプログラムを含む)は、全銀 EDI システムを使用する目的に 限り使用できるものとします。

\_\_\_\_\_\_\_\_\_\_\_\_\_\_\_\_\_\_\_\_\_

なお、無断で複写・複製・転載・配布すること、および磁気または光記録媒体、コンピュータネットワーク上等へ入 力することは、法律で認められた場合を除き、金融 EDI サポートの著作者および販売者の権利の侵害となりま す。

・本マニュアルに記載された内容、および本ソフトの仕様は改良のため、予告なく変更する場合があります。